# 電子納品チェックシステム(機械設備工事編) Ver1.1

利用マニュアル

平成 19 年 4 月

# 国 土 交 通 省

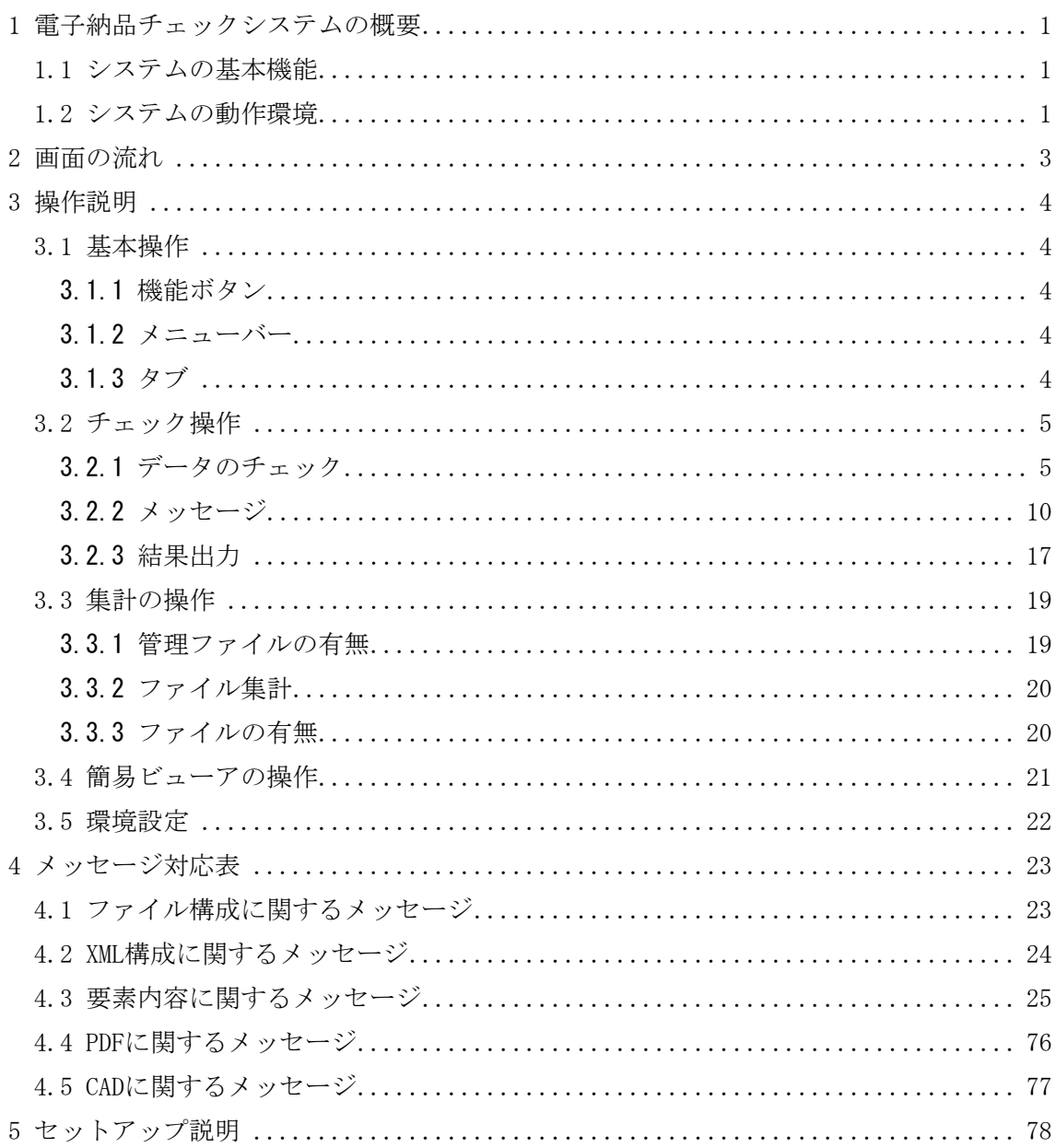

# <span id="page-2-0"></span>**1** 電子納品チェックシステムの概要

#### 1.1 システムの基本機能

本システムは電子成果物(CD-R 等)のデータが国土交通省の電子納品に係わる要 領/基準(案)に従って作成されているか、チェックを行うためのシステムです。主 な機能は以下の通りです。

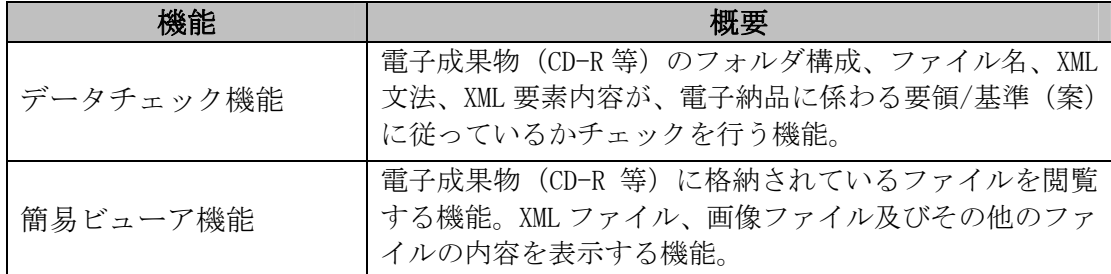

#### 1.2 システムの動作環境

電子納品チェックシステムの必要動作環境

CPU : PentiumIII 800MHz 以上

メモリ :256MB 以上

ハードディスク空き容量:100MB 以上

周辺機器 :CD-ROM ドライブ

OS :Windows XP

Windows  $2000$  (SP4)

大容量の電子成果物をチェックする場合(写真ファイルが 1000 ファイルを超える 場合など)には高性能なコンピュータのご利用をおすすめします。また、CAD ファ イルについて、100MB を超えるようなファイルサイズの P21 のレイヤ名チェックに ついては、高性能なコンピュータにおいても動作が極端に遅くなる場合があります。 処理が終了しない場合は、「図面工種の選択」画面で「CAD 製図基準(案)の対象外工 種あり」を選択してチェックを行ってください。

「高性能なコンピュータの例」

CPU : Pentium4 3GHz

メモリ :1GB

電子納品チェックシステム Ver1.1 では、XML Parser として Microsoft XML Parser (MSXML)を利用します。MSXML につきましては、「電子納品チェックシステム(機 械設備工事編)Ver1.0 セットアップマニュアル」を参照下さい。

#### 1.3 電子納品チェックシステム Ver1.1 で追加したチェックの範囲

電子納品チェックシステム Ver1.1 は、「デジタル写真管理情報基準(案) H18.1」 の「PHOTO04.DTD」に対応しました。また、「電子納品運用ガイドラン(案)【測量編】 H18.9」に対応しました。電子納品チェックシステムのバージョンとチェック対象フ ァイルの関係を下表に示します。

| HELL ///  JIH / ニーノ / マ / ' / ニ' / ' LI V. V /ニ//HT/X DL/ J /L'公、 \ U Y/ エ / |               |                    |                    |
|------------------------------------------------------------------------------|---------------|--------------------|--------------------|
| チェック対象のファイル (デジタル写真)<br>管理情報基準(案)の XML ファイル)の種<br>類                          | DTD バー<br>ジョン | チェックシステム<br>Ver1.0 | チェックシステム<br>Ver1.1 |
| 管理ファイル                                                                       | 04            |                    |                    |
| [PHOTO. XML]                                                                 | 03            |                    |                    |

電子納品チェックシステム Ver6.6 追加機能対応表(その1)

| チェック対象のファイル (測量成果電子  <br>チェック | チェックシステム | チェックシステム |
|-------------------------------|----------|----------|
| 対象                            | Ver1.0   | Ver1.1   |
| ガイドラ                          |          |          |
| ン含む                           |          |          |
| 要領のみ                          |          |          |
|                               |          |          |

電子納品チェックシステム Ver6.6 追加機能対応表 (その 2)

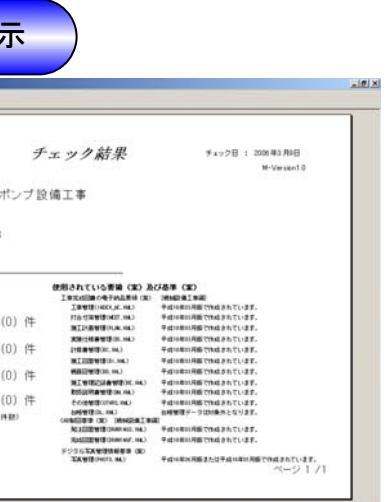

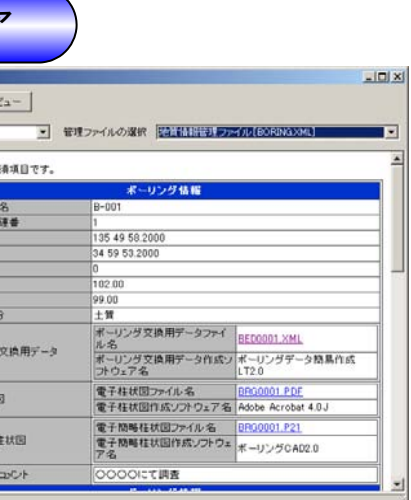

# **2** 画面の流れ

<span id="page-4-0"></span>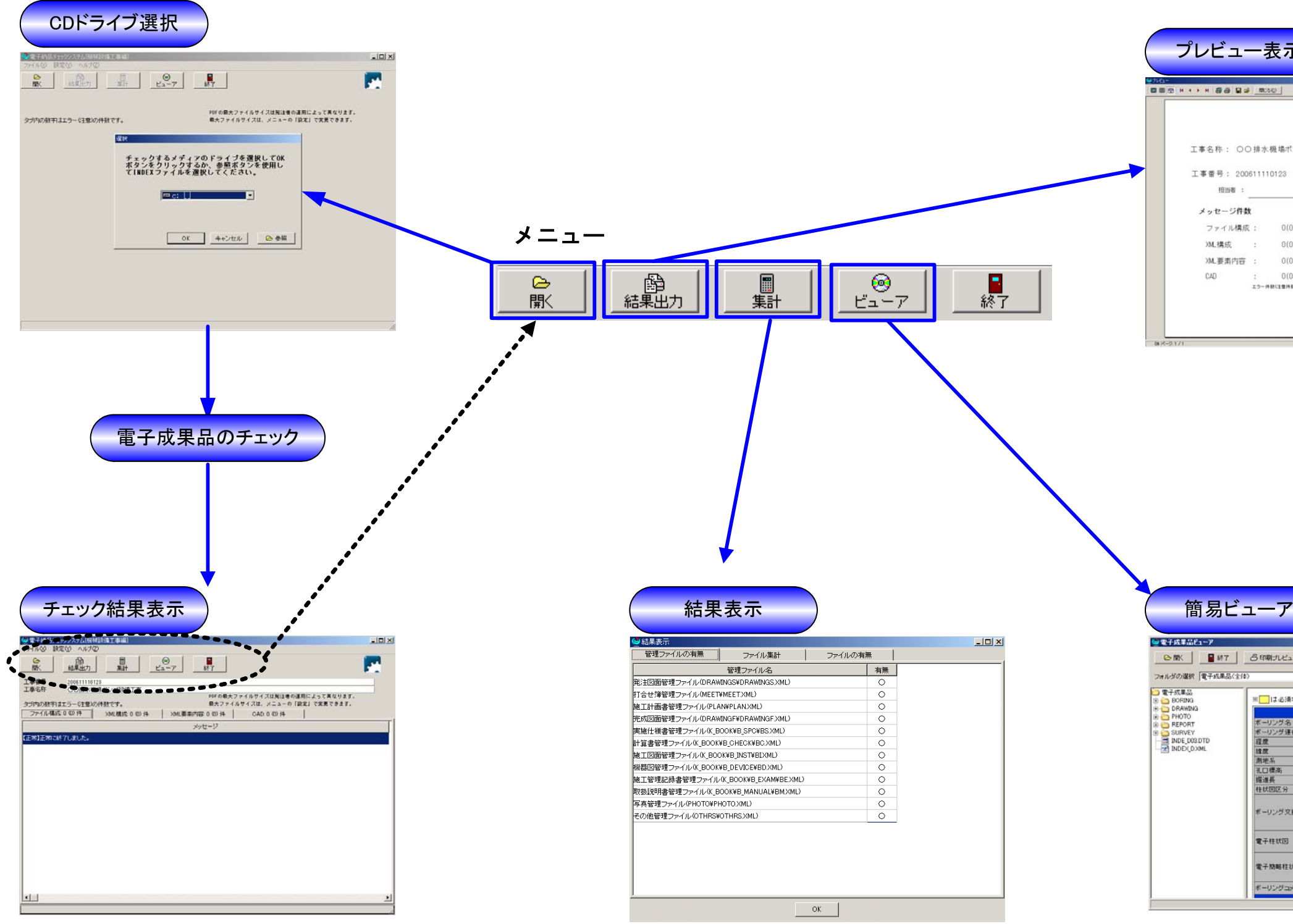

# <span id="page-5-0"></span>**3** 操作説明

#### 3.1 基本操作

本システムの各画面における基本的な操作方法を記します。

#### 3.1.1 機能ボタン

チェック操作は、機能ボタンで行います。

利用できるボタンは黒字で表示され、利用できないボタンは白抜きで表示されま す。

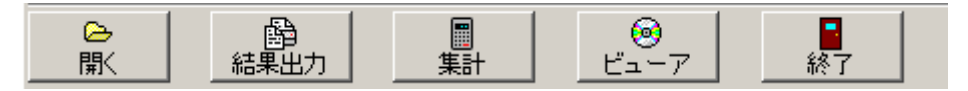

#### 3.1.2 メニューバー

メニューバーの「ファイル(X)」をクリックすると、機能ボタンの各機能をクリッ クした時と同じ機能を選択できます。

メニューバーからは、環境の「設定(Y)」及び「ヘルプ(Z)」の確認を行うことが できます。

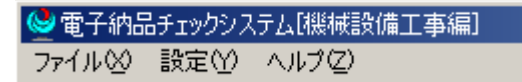

#### 3.1.3 タブ

チェック結果の画面は複数のページから構成されています。タブをクリックする ことで表示するページが切り替わります。

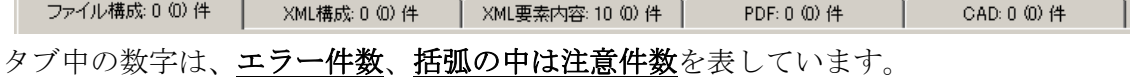

#### <span id="page-6-0"></span>3.2 チェック操作

#### 3.2.1 データのチェック

INDEX MC.XML、INDEX MD.XML で作成されていると(c)、(d)は表示されま せん。

- (a)電子成果物(CD-R 等)をドライブに挿入し「開く」ボタンをクリックして下 さい。なお、電子納品チェックシステム起動時は、自動的に(b)ドライブ選択 画面が表示されます。
- (b)ドライブ選択画面が表示されますので、チェックする電子成果物(CD-R 等) を挿入しているドライブを選択して「OK」をクリックして下さい。また、「参 照」ボタンをクリックするとファイル選択画面が表示されるので、ハードディ スク上の業務管理ファイル (INDEX\_MD.XML) 又は工事管理ファイル (INDEX\_MC.XML、INDEX\_C.XML)を選択して下さい。

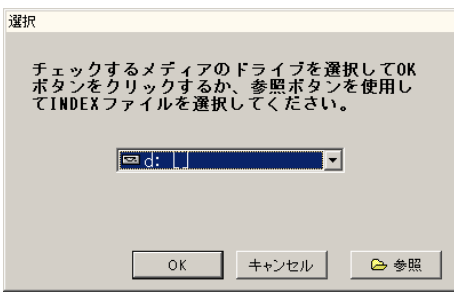

次に、チェックするフォルダを選択して下さい。既定値では、全てをチェッ クする様に設定されています。最終成果をチェックする場合は、全てチェック

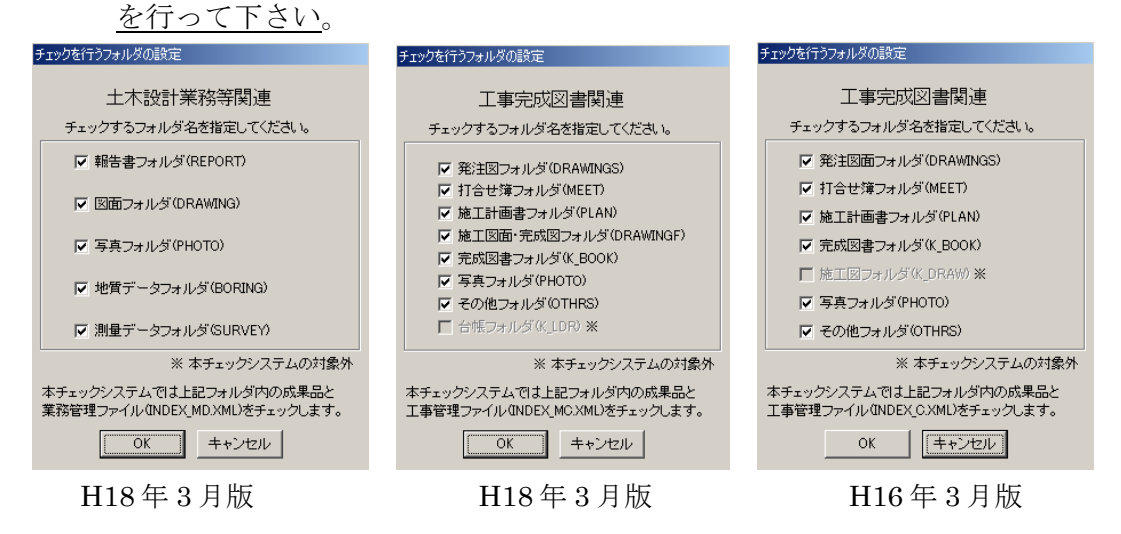

(c)チェックを行うフォルダの設定で、発注図面フォルダが選択されている場合 は、図面工種の選択画面が表示されます。

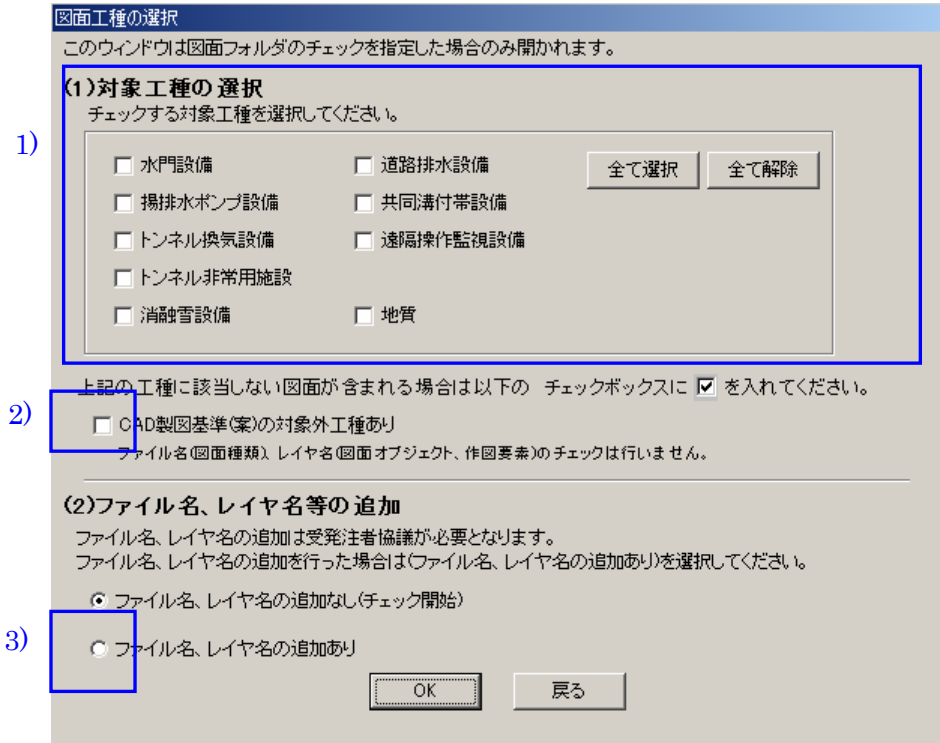

- 1) 対象工種を選択します。対象となる工種の左側のチェックボックスにチ ェックをして下さい。 (複数選択可) 選択された工種以外のファイル名、レイヤ名の場合【エラー】または【注 意】のメッセージを出力します。
- 2) ファイル名、レイヤ名のチェックを行わない場合はチェックして下さい。 通常、CAD 製図基準(案)に定められている工種以外の工種をチェックす る場合選択して下さい。
- 3) 受発注者協議において、CAD 製図基準(案)に定められていないファイル 名やレイヤ名を使用する場合は、「ファイル名、レイヤ名の追加あり」を 選択して下さい。

最後に「OK」をクリックしてください。「ファイル名、レイヤ名の追加なし」 を選択すると、チェックが開始されます。「ファイル名、レイヤ名の追加あり」 を選択すると次の画面に移ります。

(d)図面工種の選択画面で、「ファイル名、レイヤ名の追加あり」を選択すると、 「ファイル名、レイヤ名の追加に伴うチェックシステムの設定」画面が表示 されます。

![](_page_8_Figure_1.jpeg)

- 1) 受発注者協議により追加されたファイル名があれば、「追加したファイル 名を入力する」を選択して、下のテキストボックスに追加したファイル名 を(図面種類:半角英大文字 2 文字)入力して下さい。
- 2) 受発注者協議により追加されたレイヤ名があれば、「追加したレイヤ名を 入力する」を選択して、下のテキストボックスに追加したレイヤ名を入力 して下さい。
	- ¾ 「追加したファイル名(レイヤ名)を入力する」を選択すると、CAD 製図基 準(案)に無いファイル名(レイヤ名)かつテキストボックスに記入されてい ないファイル名(レイヤ名)については【エラー】として出力されます。
	- ¾ 「追加したファイル名(レイヤ名)を入力しない」を選択すると、CAD 製図 基準(案)に無いファイル名(レイヤ名)については【注意】として出力され ます。

最後に「OK」をクリックしてください。チェックが開始されます。 電子成果物が複数枚のメディアにわたっている場合は、メッセージの指示に 従って入れ替えを行って下さい。

(e)チェックが始まると、次のような画面が表示されます。

![](_page_9_Picture_32.jpeg)

「中止」ボタンをクリックすると処理が中断され、「はい(Y)」をクリックする とチェック処理を中止します。「いいえ(N)」をクリックすると、処理が続行さ れます。

![](_page_9_Picture_33.jpeg)

(f)チェックした電子成果物に適用されている要領/基準(案)および業務名称/工 事名称、設計書コード/工事番号が表示されます。これらを確認の上、「OK」 クリックするとメッセージは閉じます。

![](_page_9_Picture_34.jpeg)

(g)チェックした成果の管理ファイルの有無、ファイル集計、ファイルの有無を表 示します。

![](_page_10_Picture_16.jpeg)

以降は、各情報表示画面においてエラーや構成情報を閲覧することができます。

## <span id="page-11-0"></span>3.2.2 メッセージ

## **(1)** ファイル構成に関するメッセージ

チェックによって検出されたファイル構成エラーを一覧表示します。

![](_page_11_Picture_3.jpeg)

ここでは、必要なフォルダ、ファイルの有無などについてのメッセージが表示さ れます。

## **(2) XML** 構成に関するメッセージ

チェックによって検出された XML の構成エラーを一覧表示します。

![](_page_12_Picture_52.jpeg)

各項目の内容については次の通りです。

| 項目名    | 内容                          |
|--------|-----------------------------|
| メディア番号 | チェックした XML ファイルが存在するメディアの番号 |
| ファイル名  | エラーのあった XML のファイル名          |
| メッセージ  | エラーとなった原因を表示                |

ここでは、電子成果物に格納されている XML ファイルが XML の文法に従っていな い箇所や、指定された DTD に従っていない(タグの順番が異なっている、必要なタ グが存在しない等)箇所が表示されます。なお、XML の特性上、メッセージの行番 号と実際に誤っている箇所が異なっている場合があります。

XML 構成エラーが検出された XML ファイルは、次頁の「XML 要素内容」のチェック を行うことができませんのでご注意下さい。

また、XML 構成エラーを選択し「メッセージ説明」をクリックすると選択したエ ラーの対処方法メッセージを表示します。

![](_page_13_Picture_11.jpeg)

# **(3) XML** 要素内容に関するメッセージ

チェックによって検出された XML の要素内容エラーおよび注意の一覧を表示しま

す。

![](_page_14_Picture_50.jpeg)

各項目の内容については次の通りです。

| 項目名    | 内容                           |
|--------|------------------------------|
| メディア番号 | チェックした XML ファイルが存在するメディアの番号。 |
| ファイル名  | XMLのファイル名。                   |
| タグ名    | エラーまたは注意のあったタグ名。             |
| 要素内容   | エラーまたは注意のあった要素内容。            |
| メッセージ  | エラーまたは注意となった原因を表示。           |

ここでは必須項目の記入もれ、半角カナ等の禁止文字の利用など、管理項目の要 素内容の記入の誤りが表示されます。

また、XML 要素内容エラーを選択し「メッセージ説明」をクリックすると選択し たエラーの対処方法メッセージを表示します。

![](_page_15_Picture_11.jpeg)

# **(4) PDF** に関するメッセージ

チェックによって検出された PDF エラーおよび注意を一覧表示します(土木設計 業務等の成果物のみ)。

![](_page_16_Picture_51.jpeg)

各項目の内容については次の通りです。

![](_page_16_Picture_52.jpeg)

ここでは、PDF ファイルに関する間違いが表示されます。

PDFファイルのファイルサイズのチェックの設定についてはメニューバーの「設定」 を選択して下さい。詳細は、「[3.5](#page-23-0)[環境設定](#page-23-0)」を参照してください。

## **(5) CAD** に関するメッセージ

チェックによって検出された、DRAWING(S,F)フォルダに格納されている CAD フ ァイルのレイヤ名のエラーおよび注意を一覧表示します。

![](_page_17_Picture_61.jpeg)

各項目の内容については次の通りです。

![](_page_17_Picture_62.jpeg)

ここでは、図面ファイルのレイヤ名に関する誤りが表示されます。

本チェックは、CAD ファイルが SXF (Part21) 形式 (拡張子: P21) のみ対応して います。

## <span id="page-18-0"></span>3.2.3 結果出力

チェックの結果をプレビュー表示、ファイル出力、印刷をすることができます。

 <mark>命</mark><br>結果出力 ボタンをクリックして下さい。

次の画面が表示されます。

結果の出力方法に該当するボタンをクリックしてください。

![](_page_18_Figure_5.jpeg)

![](_page_18_Picture_57.jpeg)

印刷する内容を選択することができます。 印刷する内容をチェックして<OK>ボタンをクリックしてください。

![](_page_18_Picture_58.jpeg)

![](_page_19_Picture_10.jpeg)

印刷イメージ (プレビュー)

### <span id="page-20-0"></span>3.3 集計の操作

集計ボタンをクリックすると、チェック終了後に表示された結果表示画面が表示 されます。

結果表示画面は、管理ファイルの有無、ファイル集計、ファイルの有無のタブで 構成されています。

各タブをクリックすると、表示が切り替わります。

#### 3.3.1 管理ファイルの有無

チェックを行った、電子成果物に保存されている管理ファイル(XML ファイル) の有無を表示します。

![](_page_20_Picture_41.jpeg)

# <span id="page-21-0"></span>3.3.2 ファイル集計

チェックを行った電子成果物に存在するフォルダ内のファイル数を表示します。 ファイル数には XML ファイルや DTD ファイルも含みます。

![](_page_21_Picture_31.jpeg)

# 3.3.3 ファイルの有無

管理ファイル(XML ファイル)に記述されているファイルの有無を、管理ファイ ル毎に表示します。

![](_page_21_Picture_32.jpeg)

#### <span id="page-22-0"></span>3.4 簡易ビューアの操作

簡易ビューアを起動すると画面左側にチェックを行った電子成果物に格納されて いるフォルダやファイルが表示されます。ビューア表示は画面左側のフォルダ構成 からファイルを選択するか、またはフォルダ選択コンボボックス、管理ファイル選 択コンボボックスよりビューア表示するフォルダ、管理ファイルを選択して表示し ます。

![](_page_22_Picture_69.jpeg)

「開く」ボタンを押すとファイル選択ダイアログが表示されますので、チェックを行 ったものとは異なるメディアの成果物に変更できます。

「印刷プレビュー」ボタンを押すと表示しているファイルの印刷プレビューを表示し ます。

「閉じる」ボタンで簡易ビューアを終了します。

ビューア表示が可能なファイルは拡張子が以下のものです。

| 形式         | 拡張子            | 内容          |
|------------|----------------|-------------|
| <b>XML</b> | XML<br>XXXXXX. | 各管理ファイルの形式。 |

※上記拡張子以外のファイル閲覧はご利用のパソコンにインストールされているソ フトにより異なります。

#### <span id="page-23-0"></span>3.5 環境設定

メニューバーの「設定/環境設定」では、本システムでチェックされる PDF ファイ ルの上限ファイルサイズを変更できます。サイズは受発注者協議の上決定してくだ さい。

また、チェックを中断するメッセージ件数の「制限あり」を選択して、件数を入 力すると、チェック処理中にエラー件数が設定数に達した時点でチェック処理を中 断します。

![](_page_23_Figure_3.jpeg)

チェック処理が中断された場合、次のようなメッセージが表示されます。

メッセージ画面で「はい(Y)」をクリックとチェック処理は中断され、その時点 までのチェック結果を表示します。「いいえ (N)」をクリックと、そのままチェッ ク処理は続行されます。

![](_page_23_Picture_71.jpeg)

メニューバーの「ヘルプ/バージョン情報」では、本システムのバージョンおよび 本システムで対応している電子納品に関わる要領/基準(案)を表示します。

# <span id="page-24-0"></span>**4** メッセージ対応表

# 4.1 ファイル構成に関するメッセージ

![](_page_24_Picture_154.jpeg)

## <span id="page-25-0"></span>4.2 XML 構成に関するメッセージ

![](_page_25_Picture_52.jpeg)

※XML 構成に関するエラーは、XML ファイルの根本的なエラーです。本エラーが発 生すると、チェックシステムは XML ファイルと認識できないため、次の要素内容 に関するチェックを行うことができません。

# <span id="page-26-0"></span>4.3 要素内容に関するメッセージ

## **(1)** 共通メッセージ

![](_page_26_Picture_117.jpeg)

# **(2) INDEX\_MD.XML**(業務管理ファイル:**DTD** バージョン **2**※)

![](_page_27_Picture_284.jpeg)

※土木設計業務等の電子納品要領(案)機械設備工事編 H18.3

![](_page_28_Picture_268.jpeg)

![](_page_29_Picture_222.jpeg)

# **(3) REPORT.XML**(報告書管理ファイル:**DTD** バージョン **2**※)

![](_page_30_Picture_191.jpeg)

※土木設計業務等の電子納品要領(案)機械設備工事編 H18.3

# **(4) INDEX\_MC.XML**(工事管理ファイル:**DTD** バージョン **2**※)

![](_page_31_Picture_283.jpeg)

※工事完成図書の電子納品要領(案)機械設備工事編 H18.3

![](_page_32_Picture_264.jpeg)

![](_page_33_Picture_279.jpeg)

![](_page_34_Picture_301.jpeg)

# **(5) MEET.XML**(打合せ簿管理ファイル:**DTD** バージョン **2**※)

![](_page_35_Picture_303.jpeg)

※工事完成図書の電子納品要領(案)機械設備工事編 H18.3
## **(6) PLAN.XML**(施工計画書管理ファイル:**DTD** バージョン **2**※)

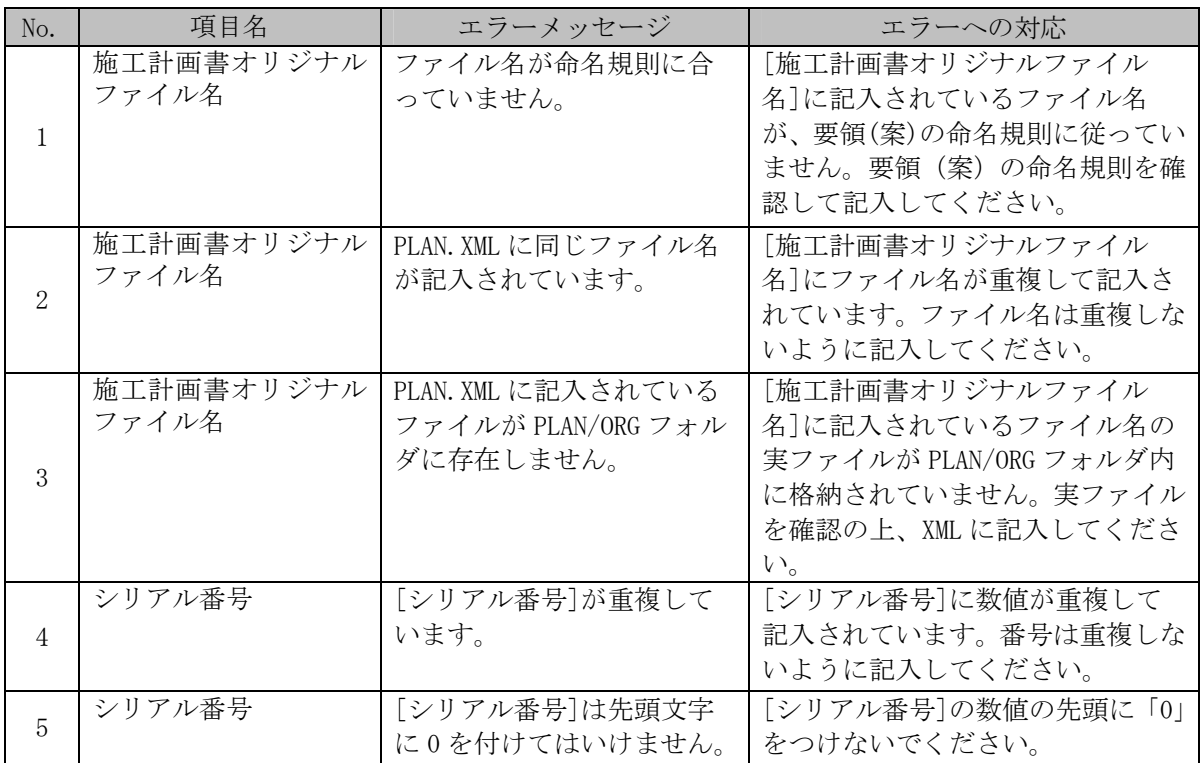

## **(7) BS.XML**(実施仕様書管理ファイル:**DTD** バージョン **2**※)

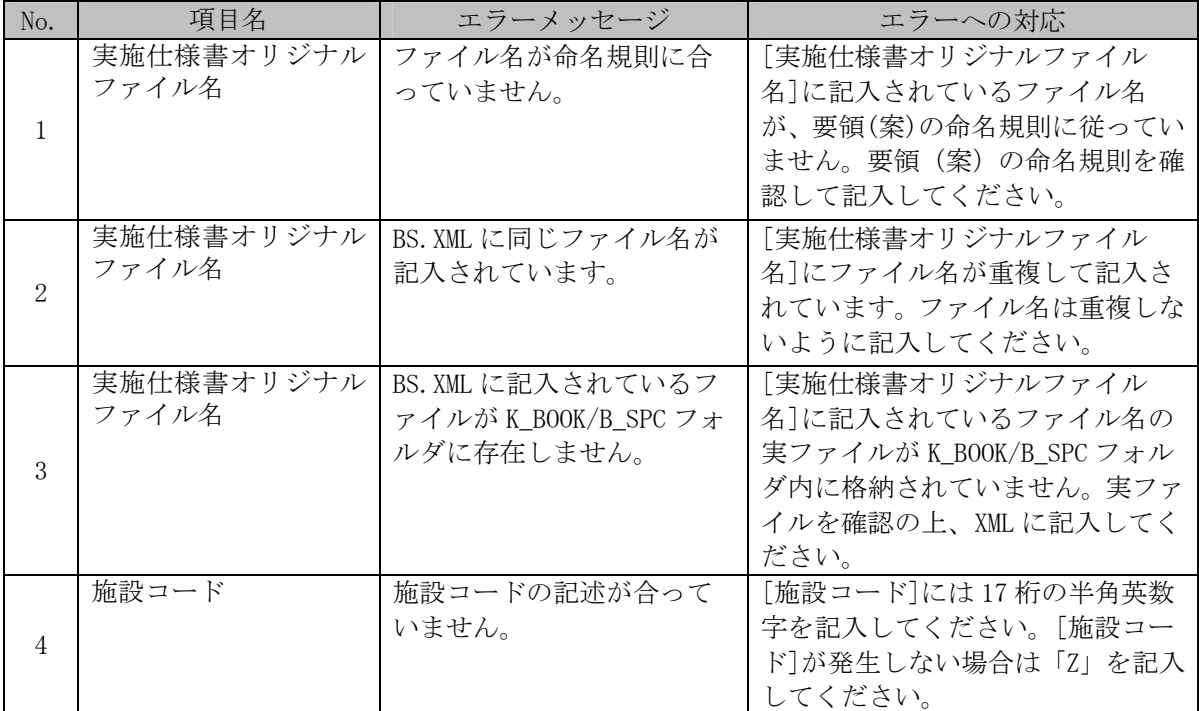

## **(8) BC.XML**(計算書管理ファイル:**DTD** バージョン **2**※)

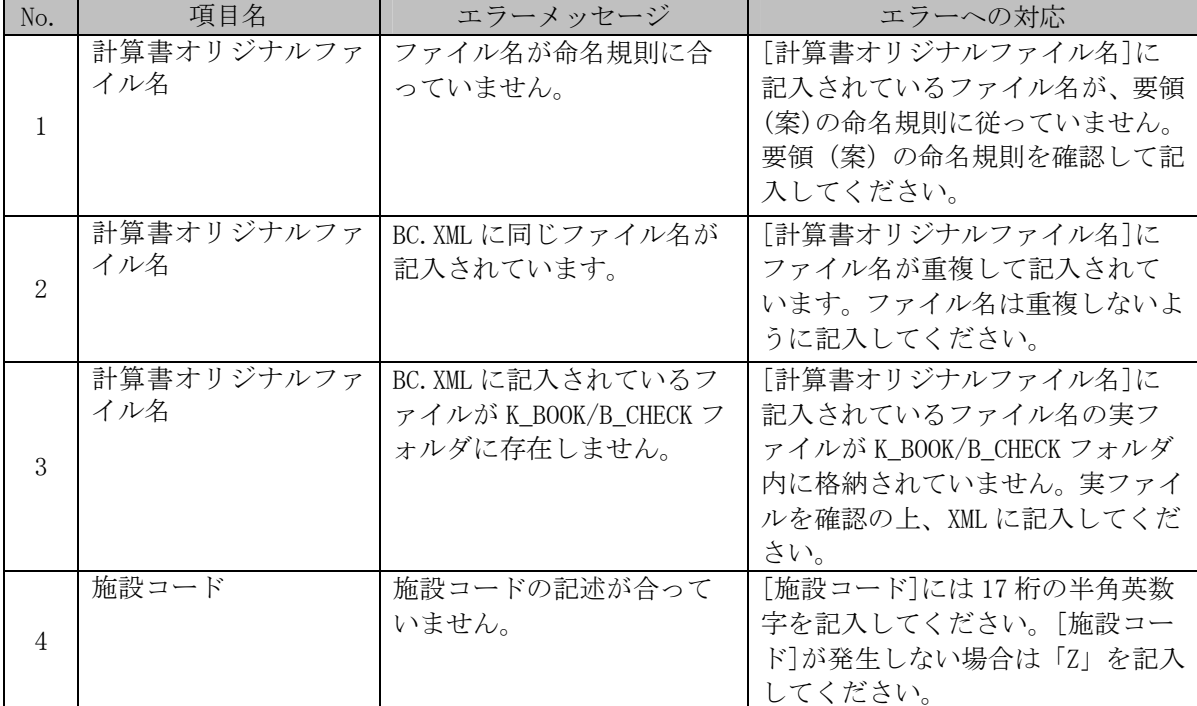

## **(9) BI.XML**(施工図面管理ファイル:**DTD** バージョン **2**※)

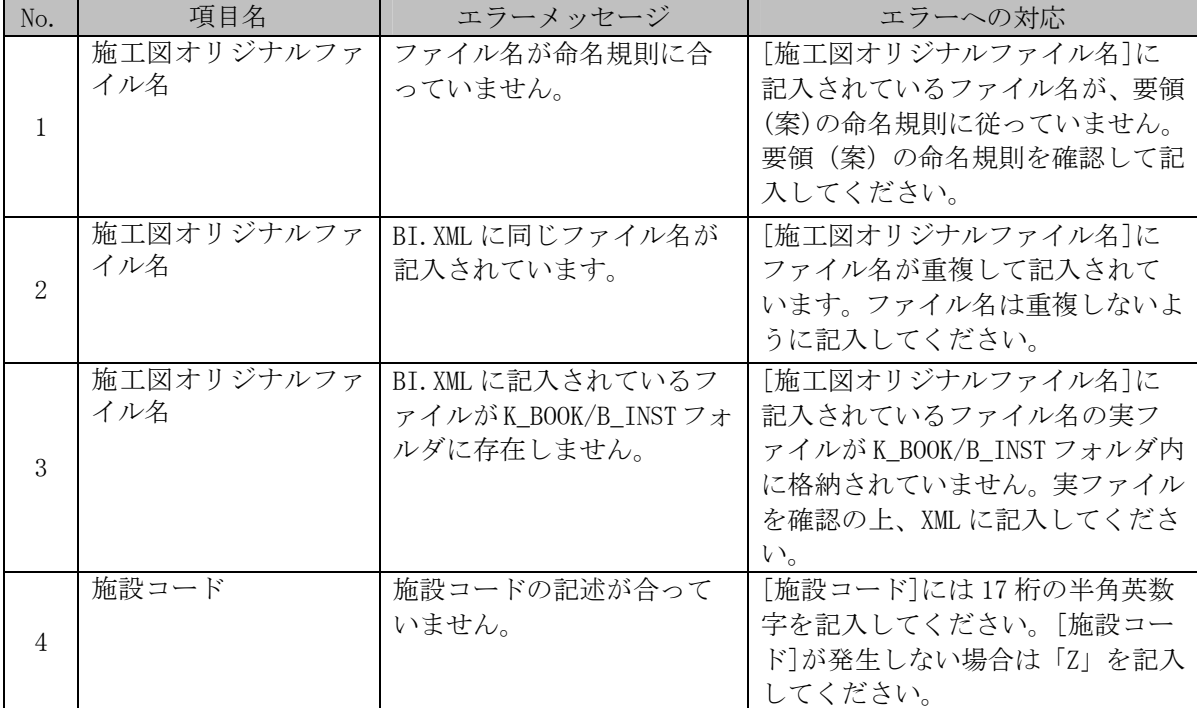

### **(10) BD.XML**(機器図面管理ファイル:**DTD** バージョン **2**※)

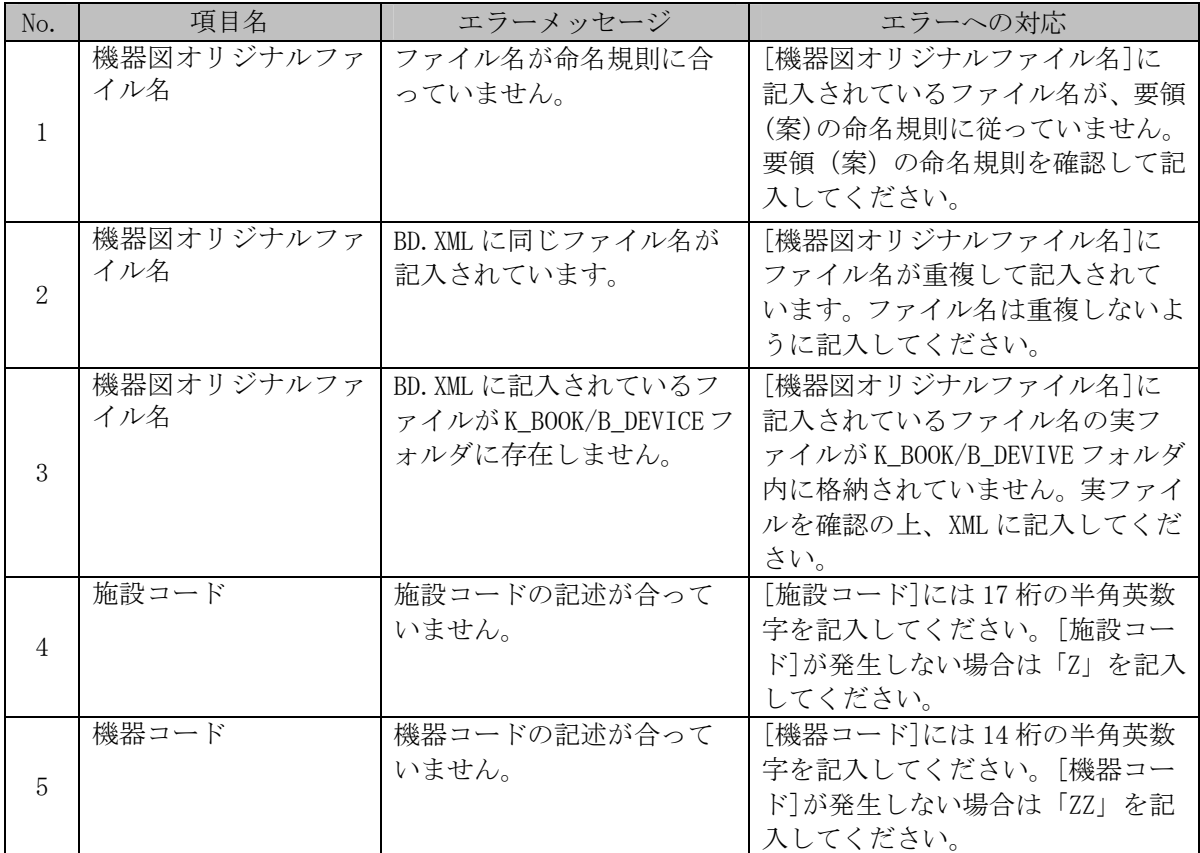

## **(11) BE.XML**(施工管理記録書管理ファイル:**DTD** バージョン **2**※)

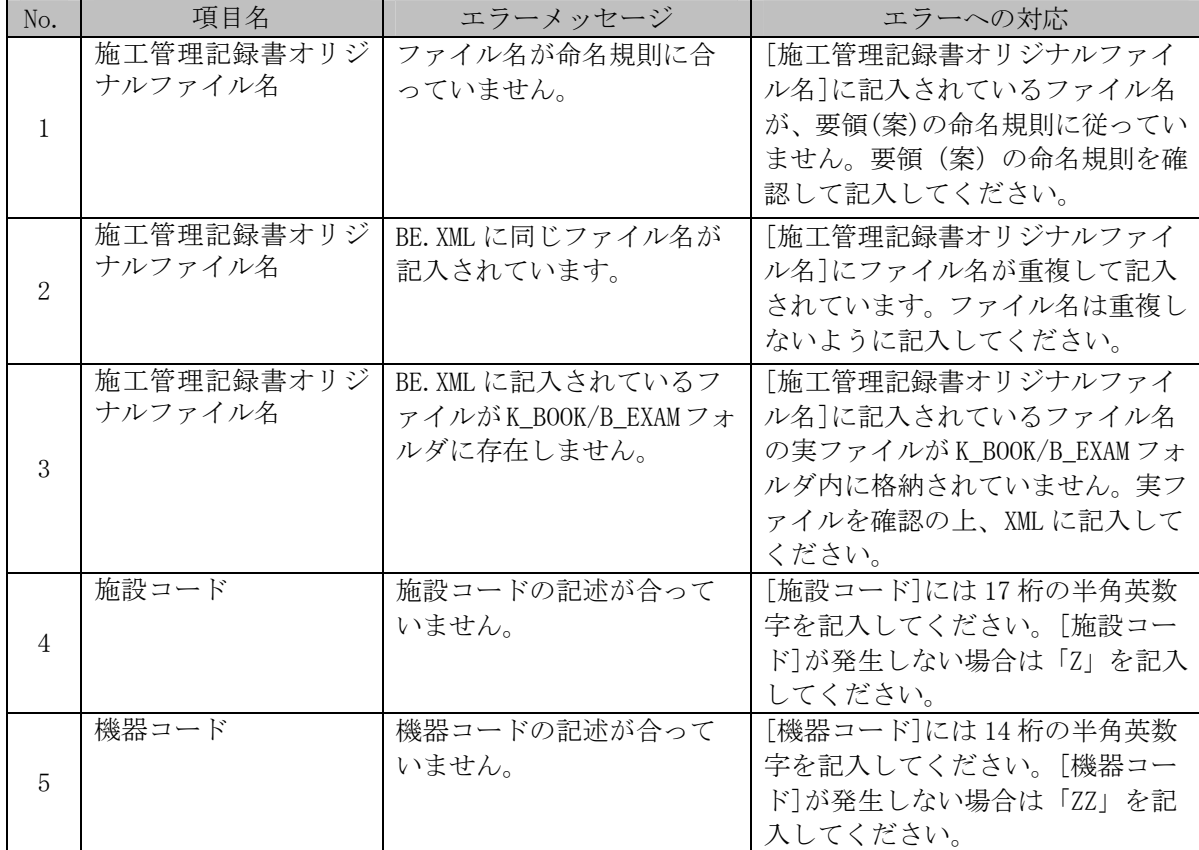

## **(12) BM.XML**(取扱説明書管理ファイル:**DTD** バージョン **2**※)

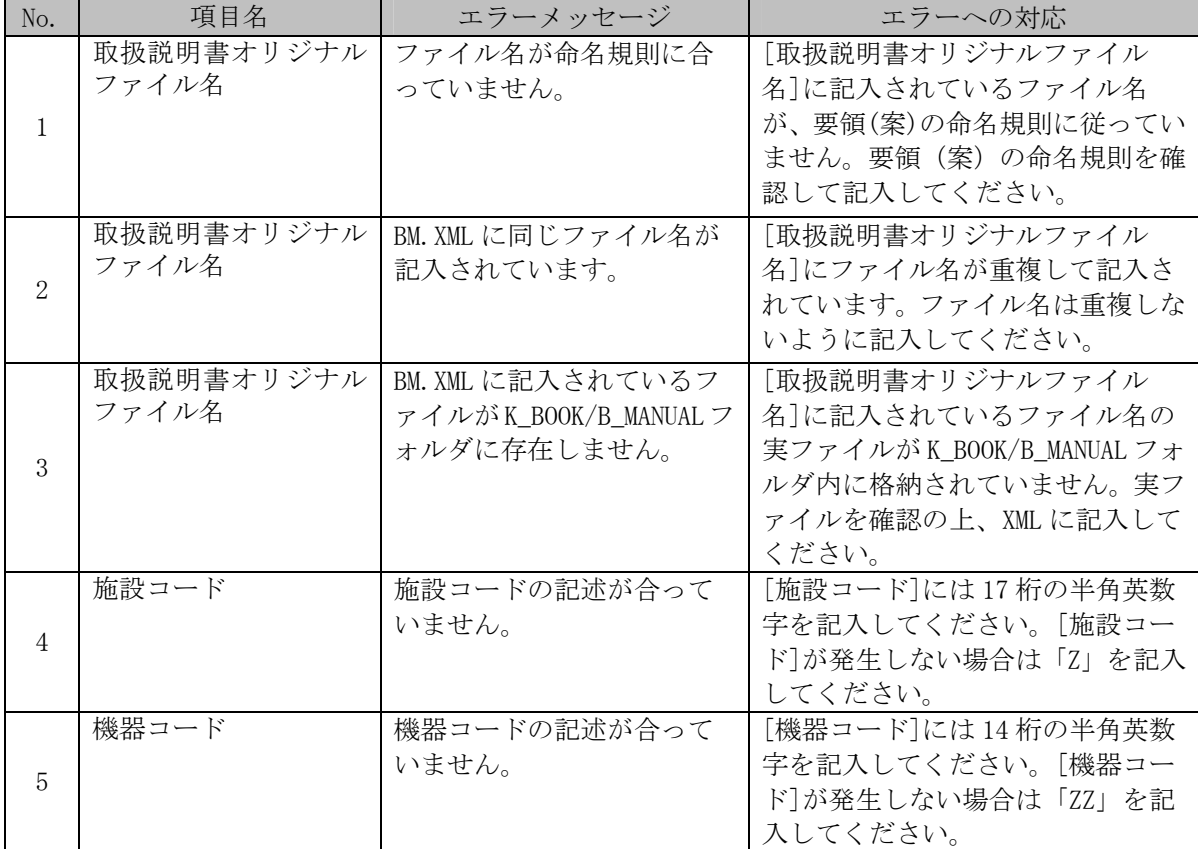

### **(13) OTHRS.XML**(その他管理ファイル:**DTD** バージョン **2**※)

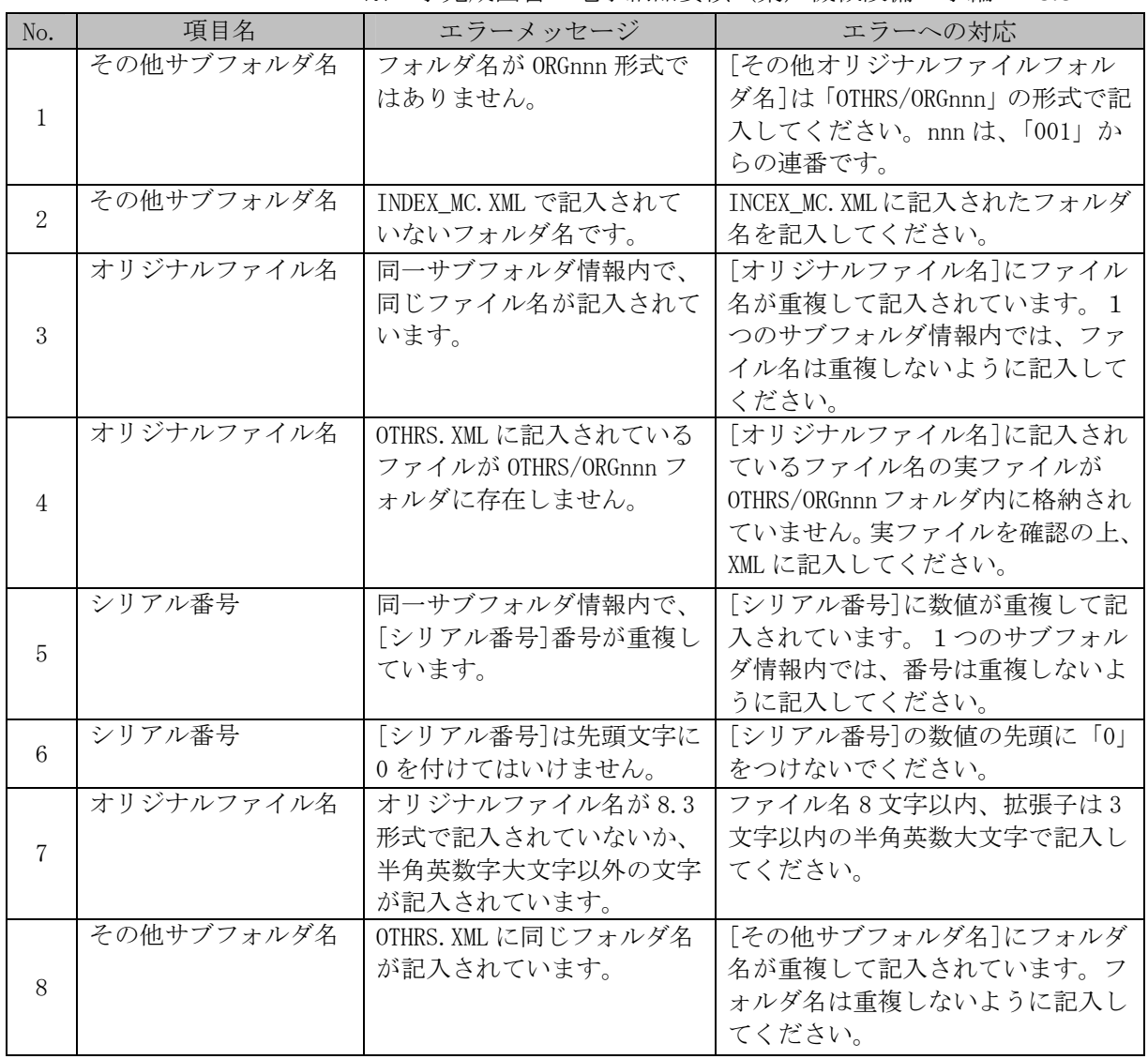

### **(14) PHOTO.XML**(写真管理ファイル:**DTD** バージョン **4**※)

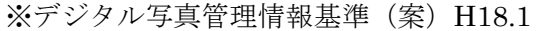

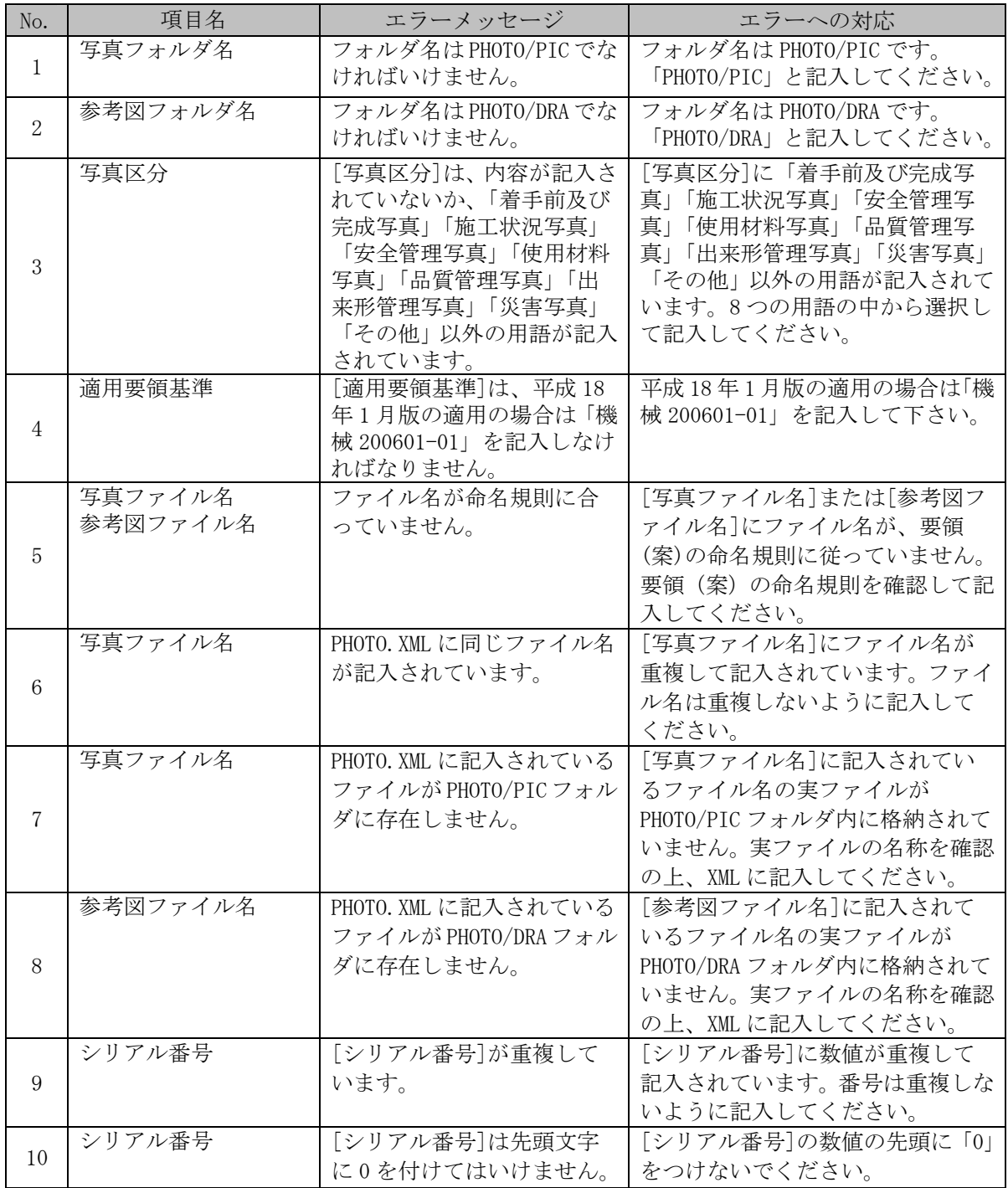

| No. | 項目名    | エラーメッセージ                                                             | エラーへの対応                                                                                                    |
|-----|--------|----------------------------------------------------------------------|----------------------------------------------------------------------------------------------------|
| 11  | 撮影年月日  | CCYY-MM-DD の書式でないか<br>年月日が正しくありません。                                  | 年月日については、例えば2004年5<br>月31日の場合「2004-05-31」の書<br>式で記入してください。また、例え<br>ば月の場合「01」から「12」以外の<br>数値を記入した場合にも本エラー<br>が発生します。 |
| 12  | 写真-大分類 | 「写真-大分類]に 「工事」 「測」<br>量」「調査」「地質」「広報」<br>「設計」「その他」以外の用<br>語が記入されています。 | 「工事」「測量」「調査」「地質」<br>「広報」「設計」「その他」 以外の用<br>語が記入されています。7つの用語<br>の中から選択して記入してくださ<br>$V_{0}$                            |
| 13  | 代表写真   | [代表写真]に、「1」以外が記<br>入されています。                                          | 工事全体概要や当該工事で重要と<br>なる代表写真の場合、「1」を記入し<br>てください。                                                                      |
| 14  | 工種     | 写真区分が「品質管理写真」<br>「出来形管理写真」の場合は<br>「工種」を記入しなければい<br>けません。             | 写真区分が「品質管理写真」「出来<br>形管理写真」の場合は[工種][種<br> 別  細別  を必ず記入してくださ<br>$V_{\alpha}$                                          |
| 15  | 種別     | 写真区分が「出来形管理写<br>真」の場合は[種別]を記入し<br>なければいけません。                         | 写真区分が「出来形管理写真」の場<br>合は[工種][種別][細別]を必ず記<br>入してください。                                                                  |
| 16  | 細別     | 写真区分が「出来形管理写」<br>真」の場合は「細別]を記入し<br>なければいけません。                        | 写真区分が「出来形管理写真」の場 <br>合は「工種] [種別] [細別] を必ず記<br>入してください。                                                              |

PHOTO.XML (写真管理ファイル: DTD バージョン 3<sup>※</sup>) において変更されたメッセージ

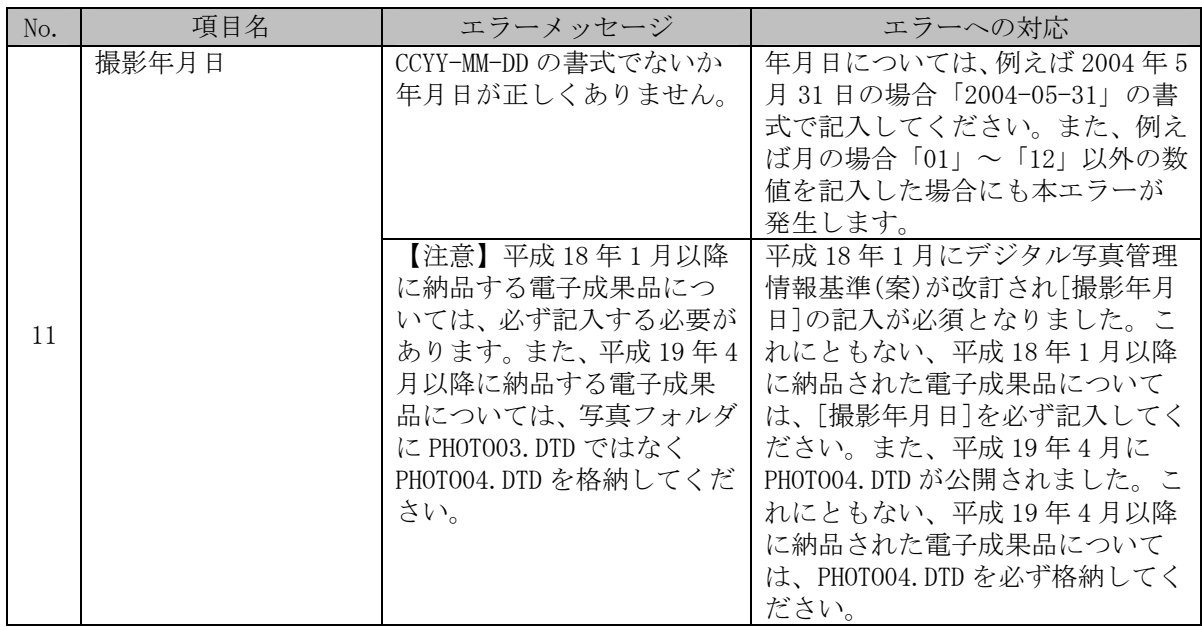

### **(15) DRAWING.XML**(図面管理ファイル:**DTD** バージョン **2**※)

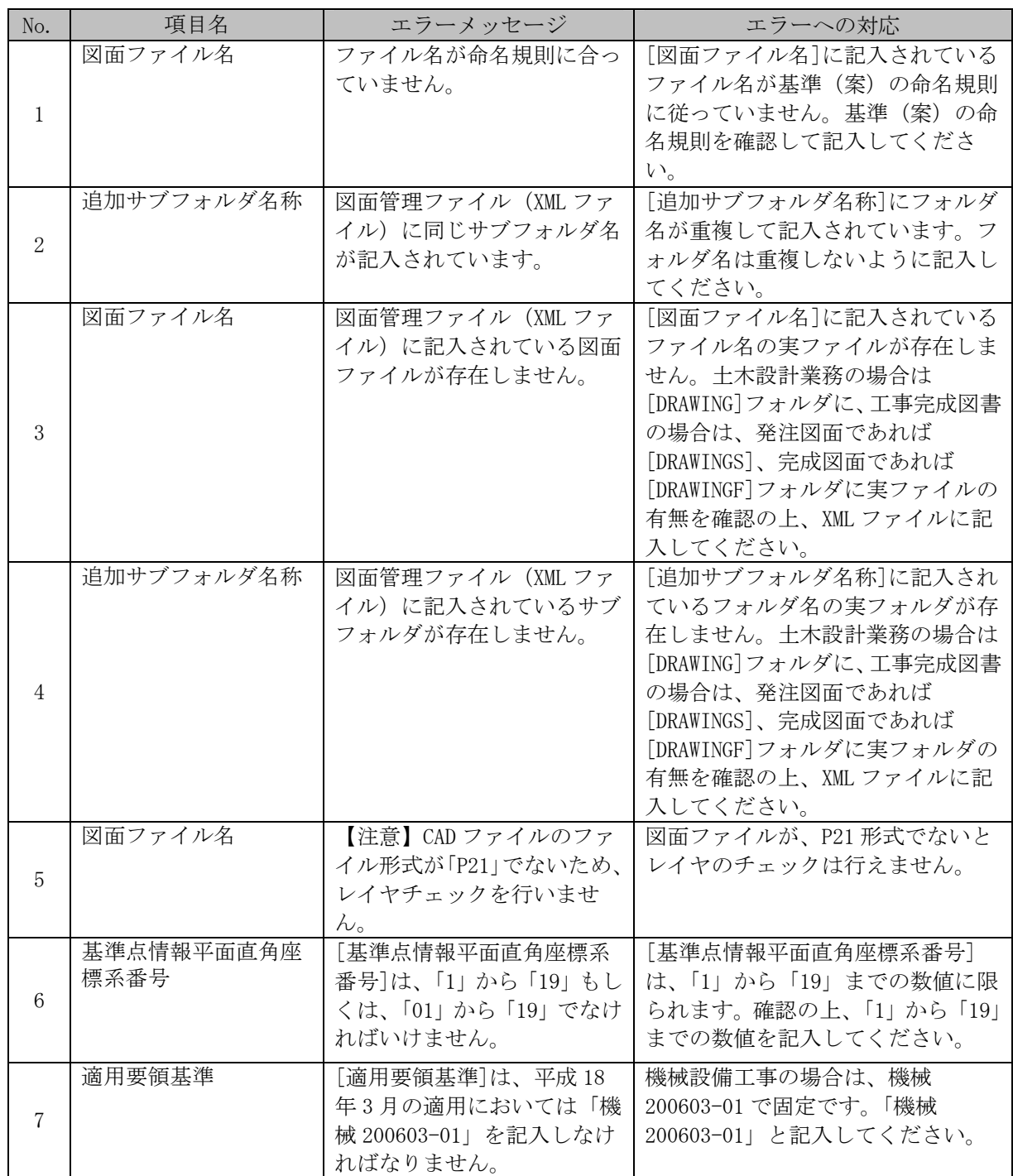

※CAD 製図基準(案)機械設備工事編 H18.3

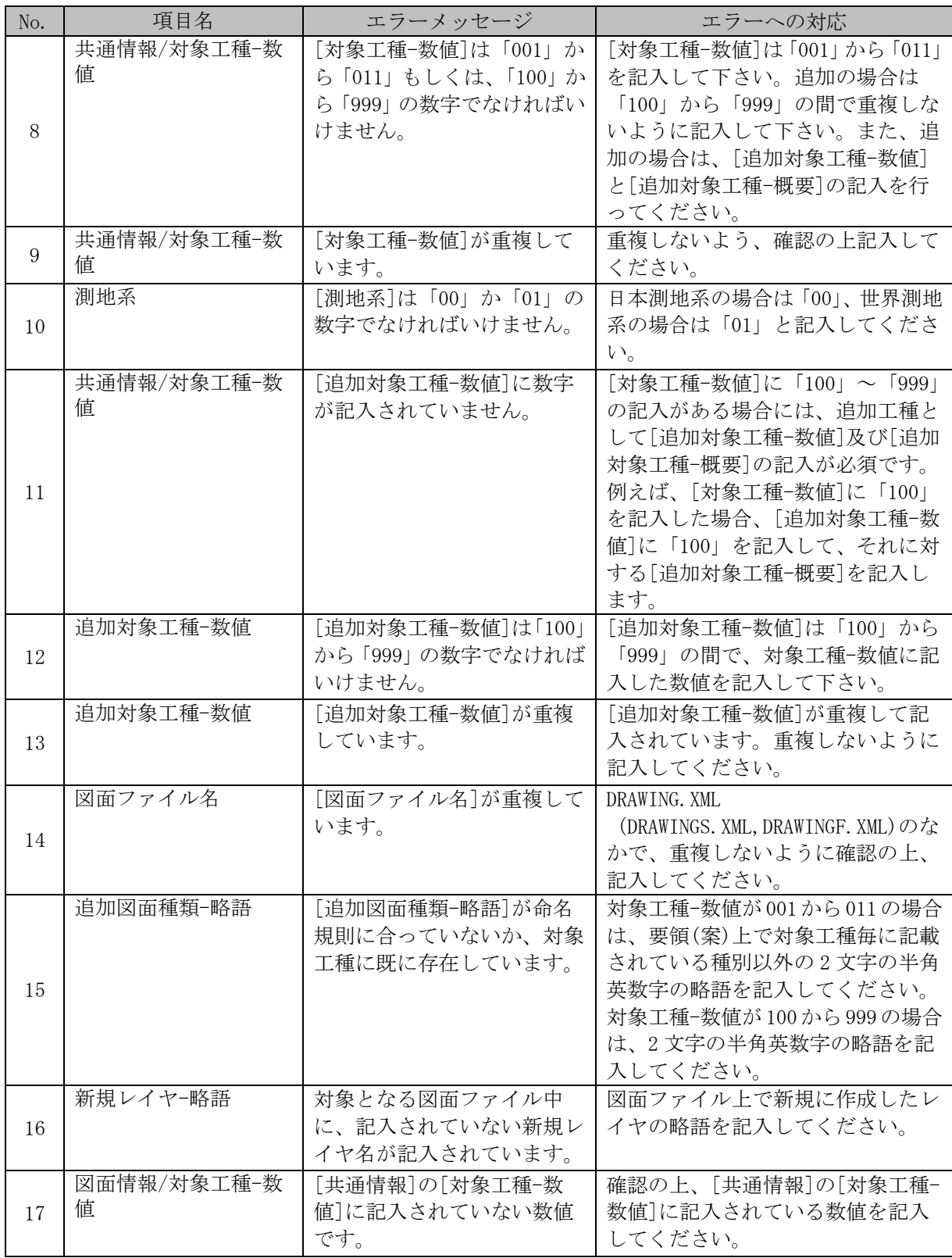

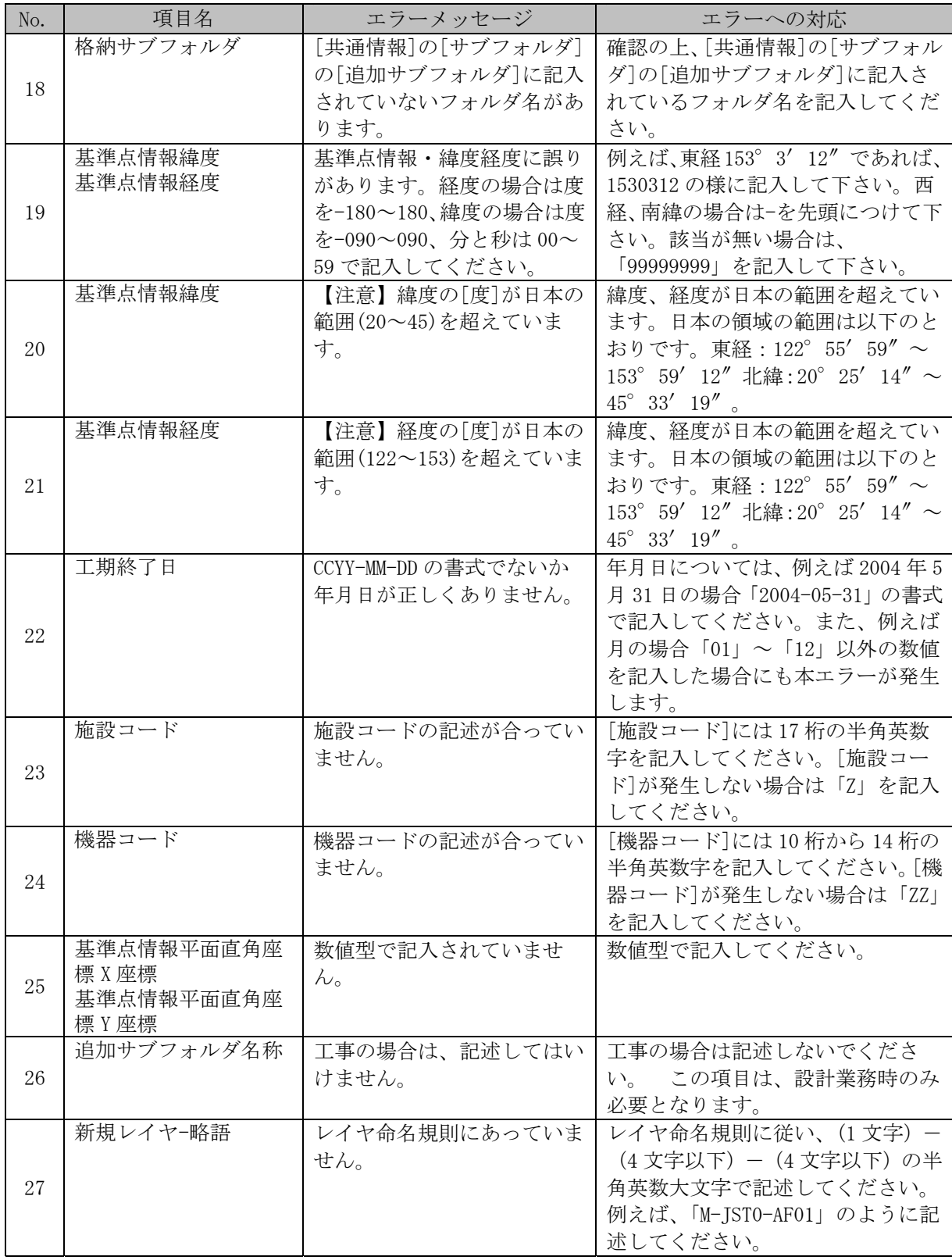

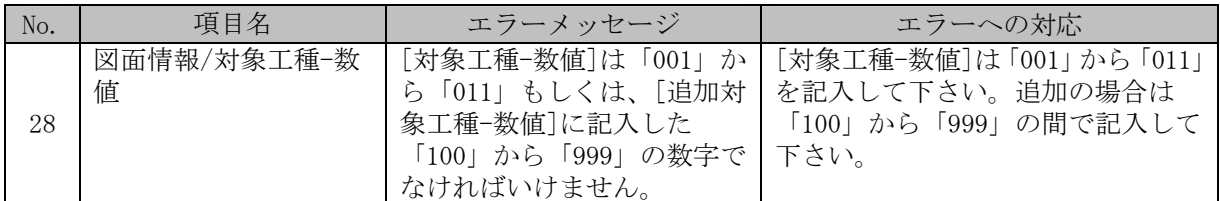

### **(16) BORING.XML**(地質情報管理ファイル:**DTD** バージョン **1.50**※)

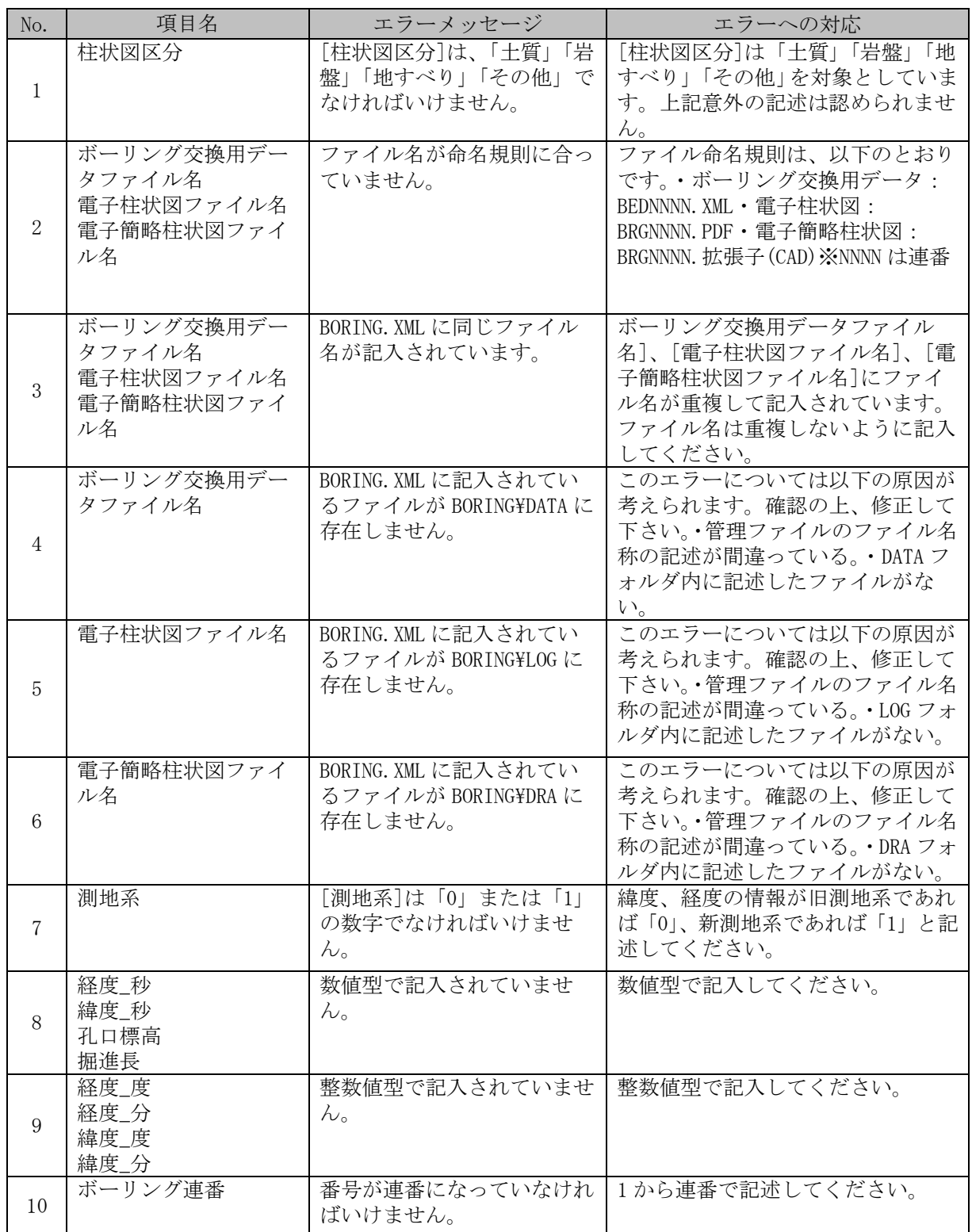

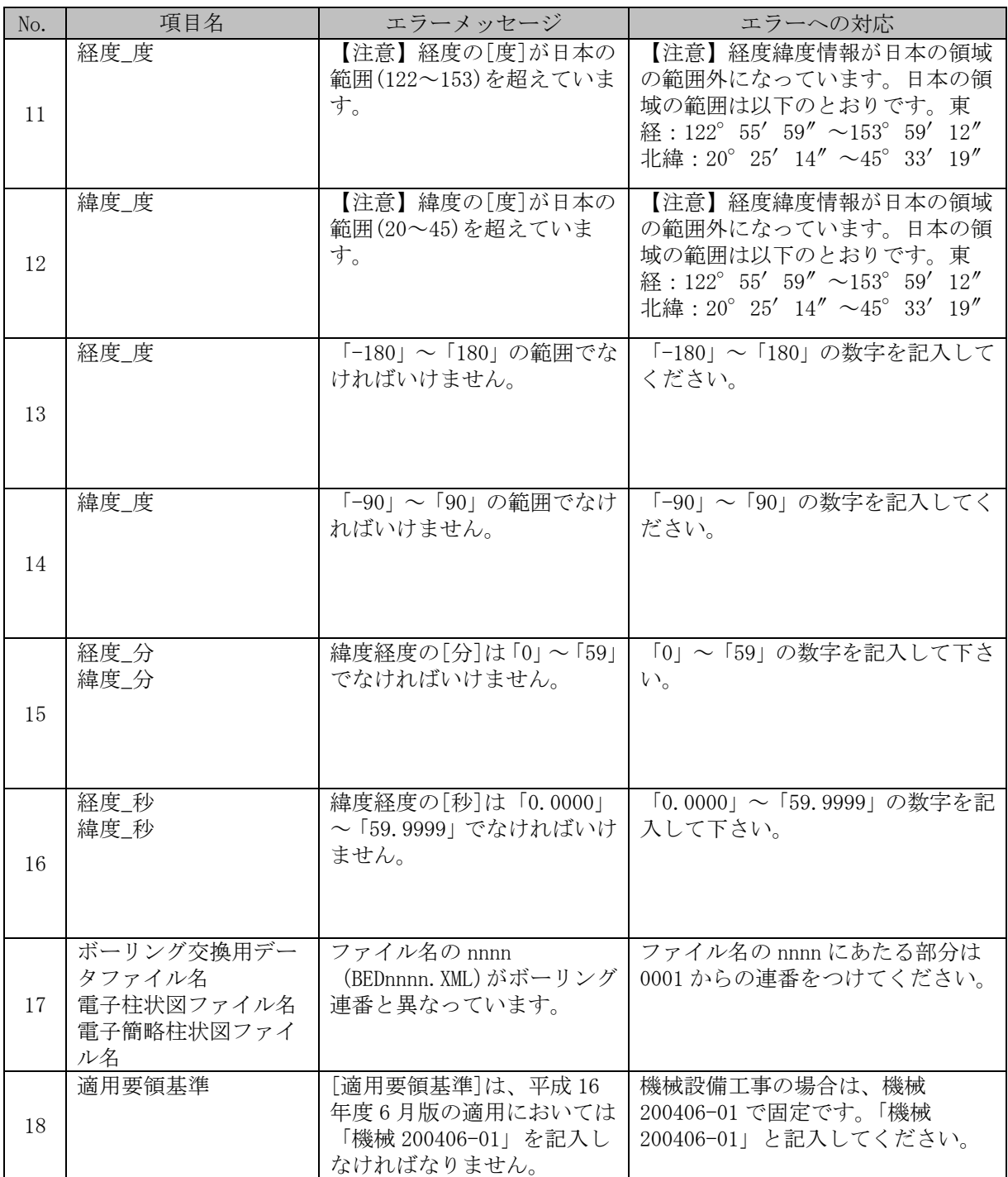

# **(17) BEDnnnn.XML**(ボーリング交換用データファイル:**DTD** バージョン **2.10**※)

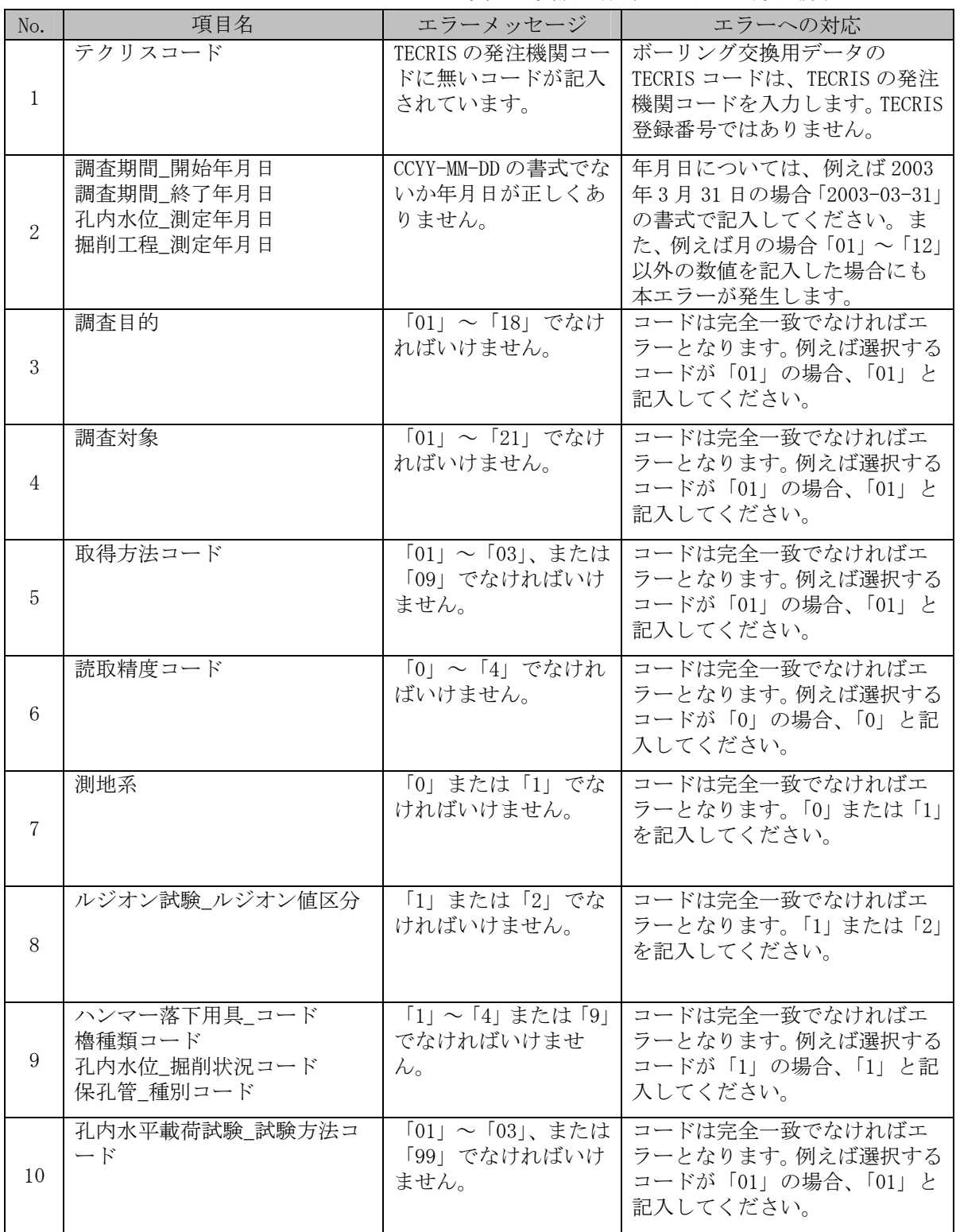

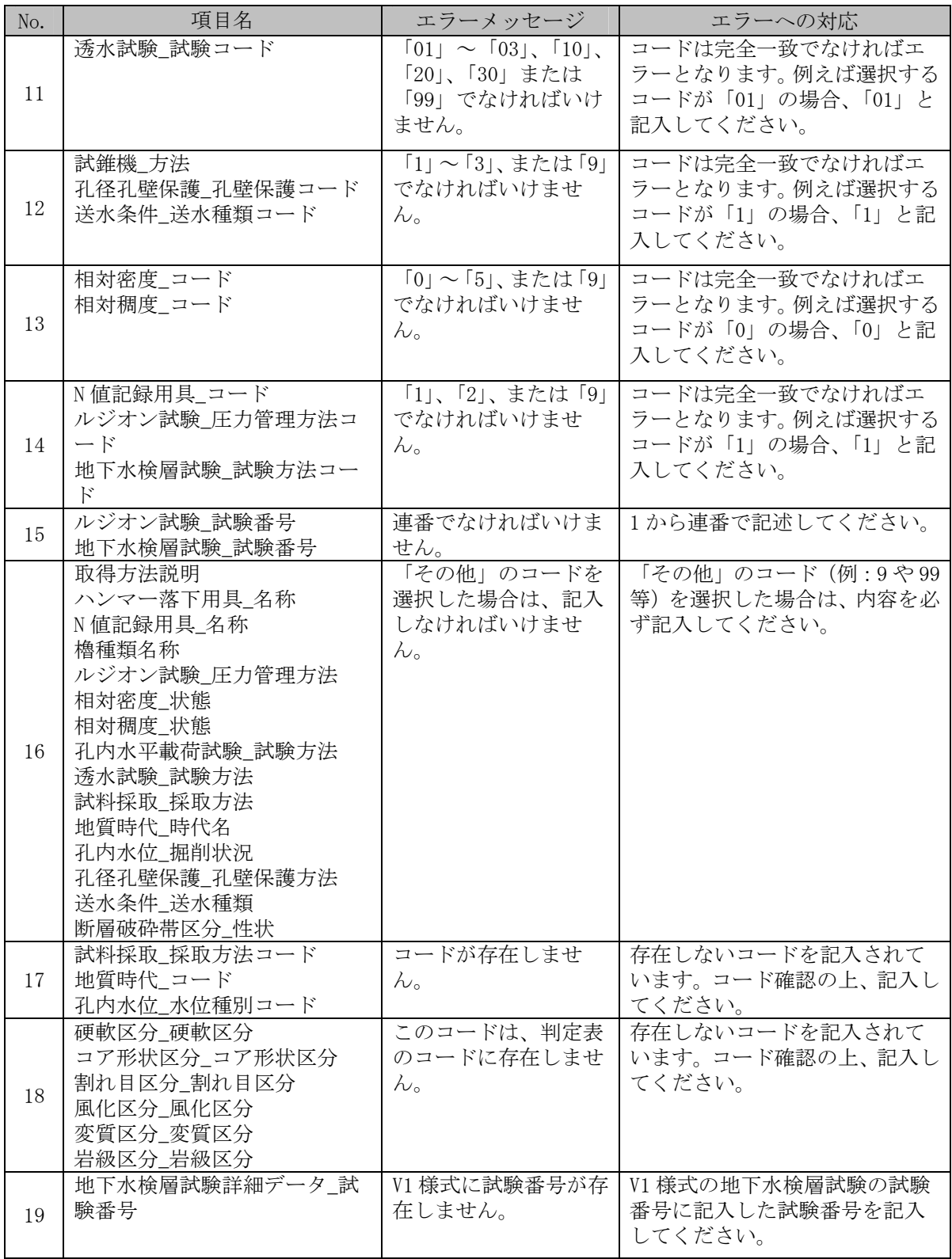

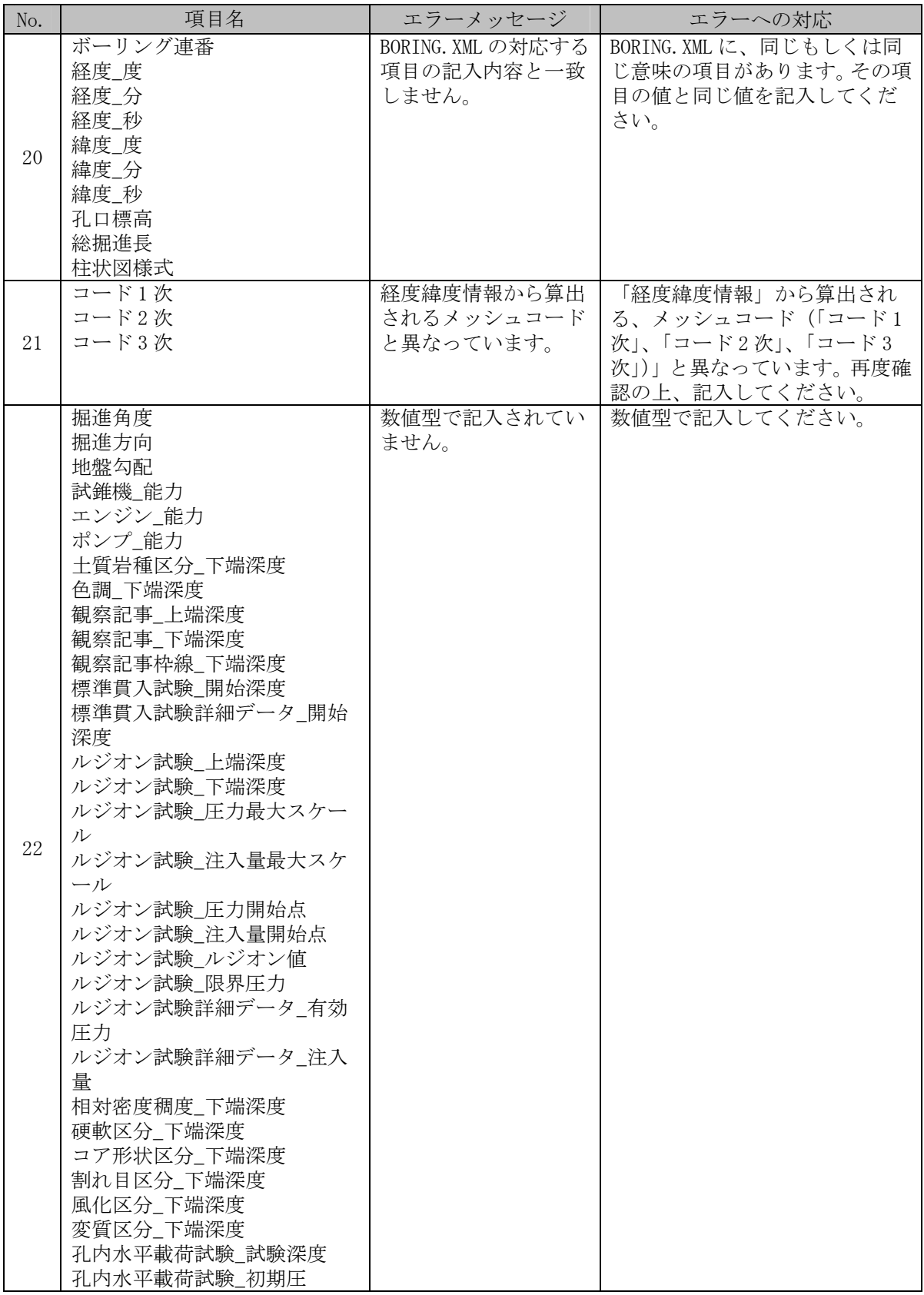

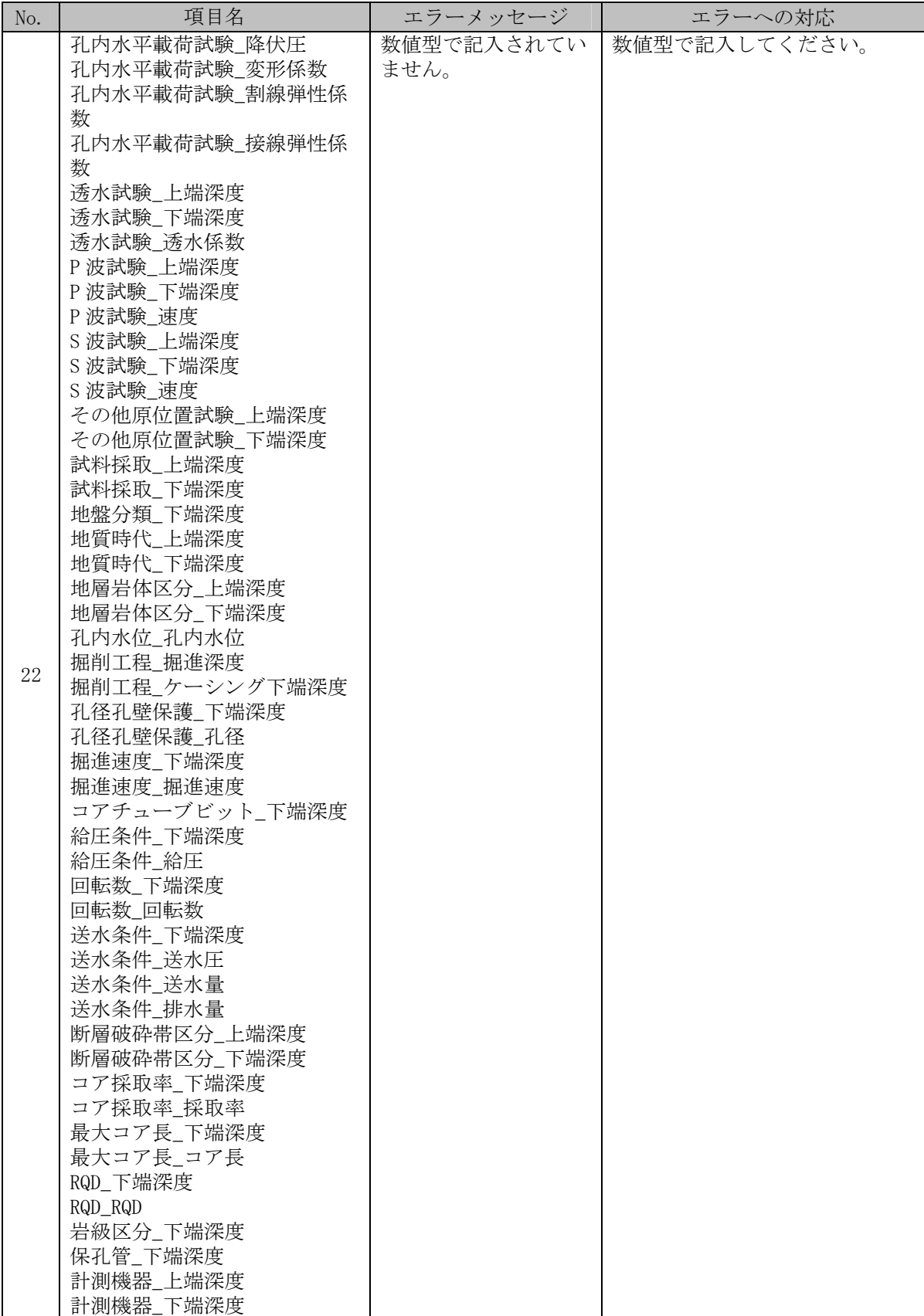

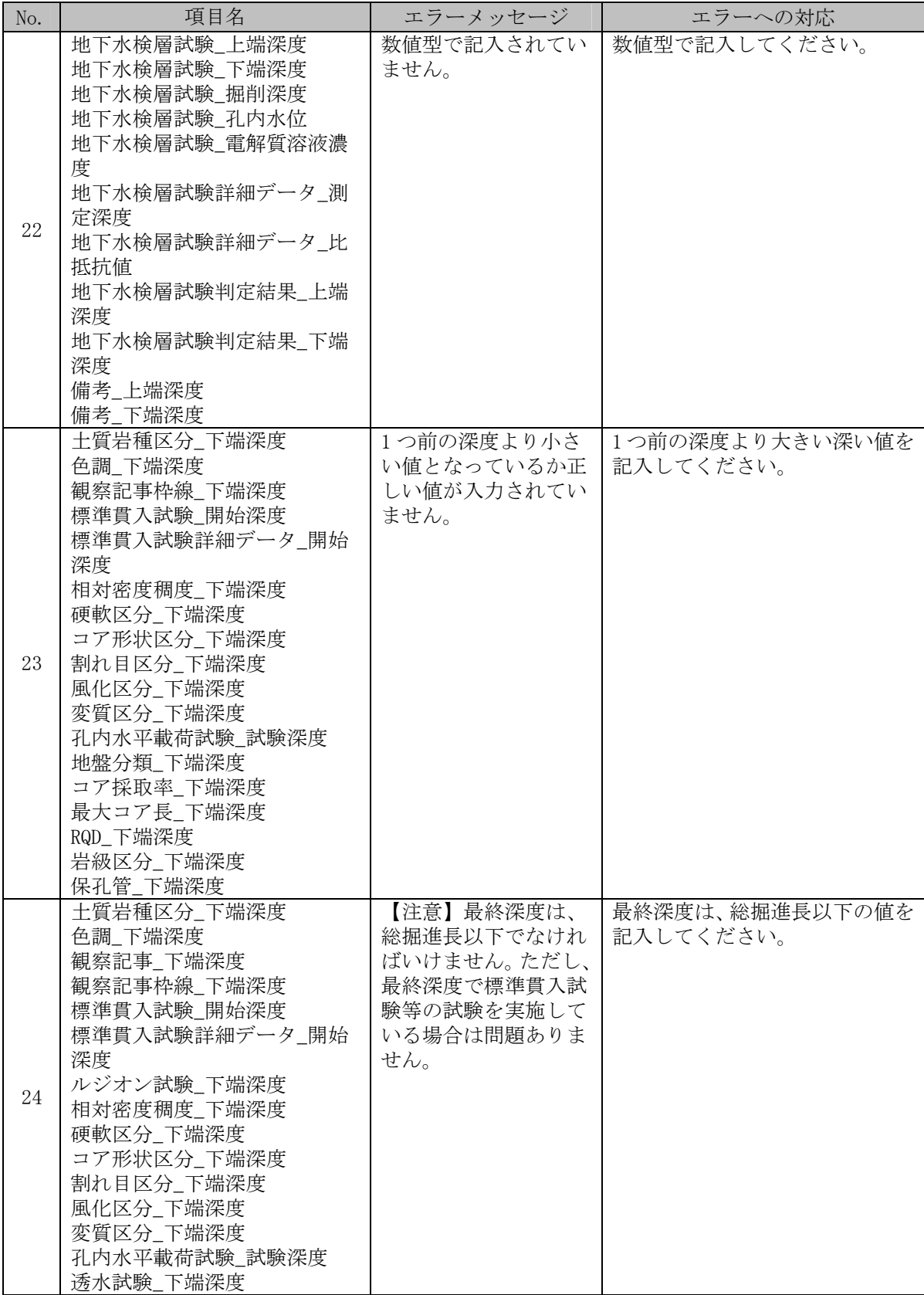

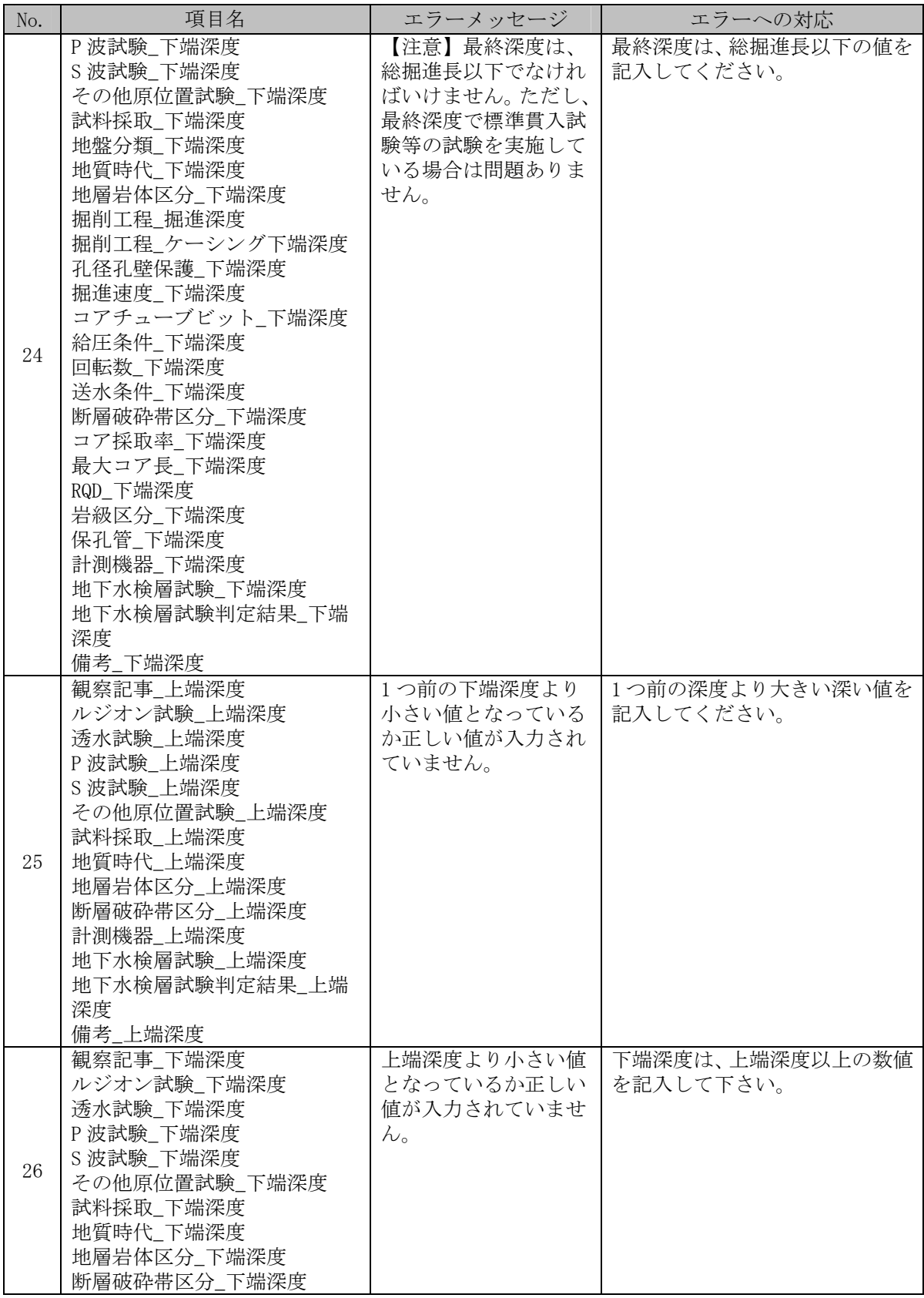

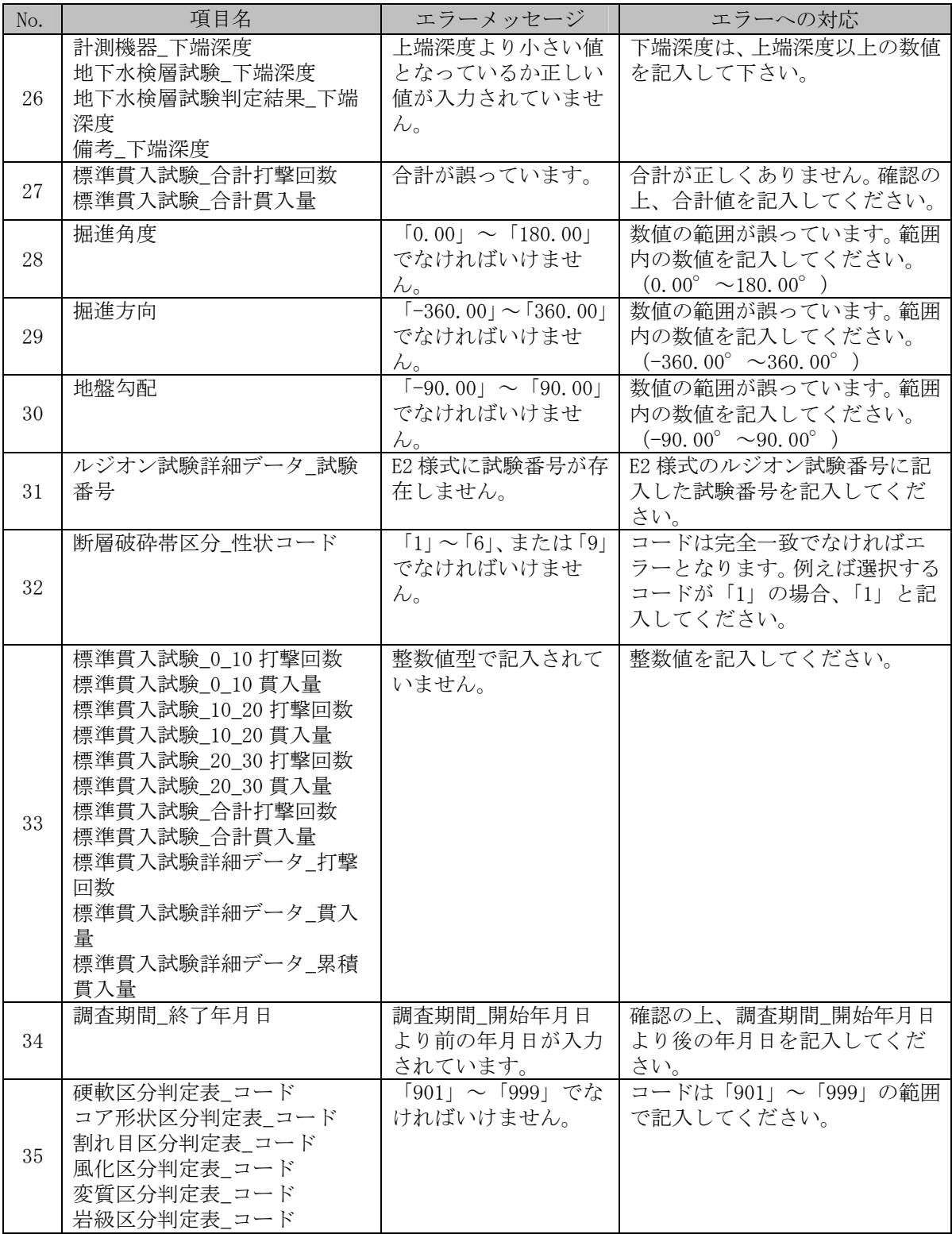

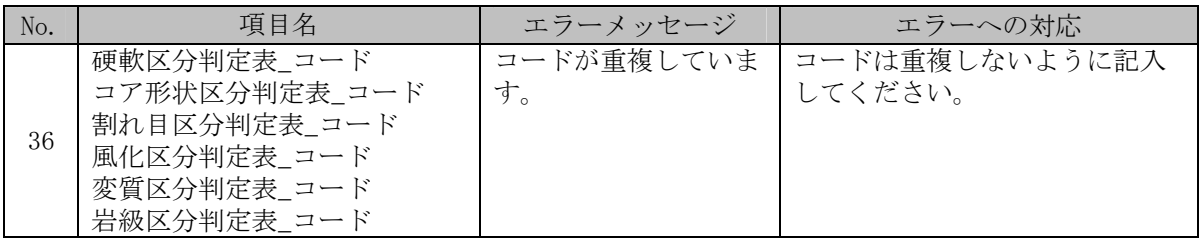

## **(18) OTHRFLS.XML**(その他電子情報管理ファイル:**DTD** バージョン **1.10**※)

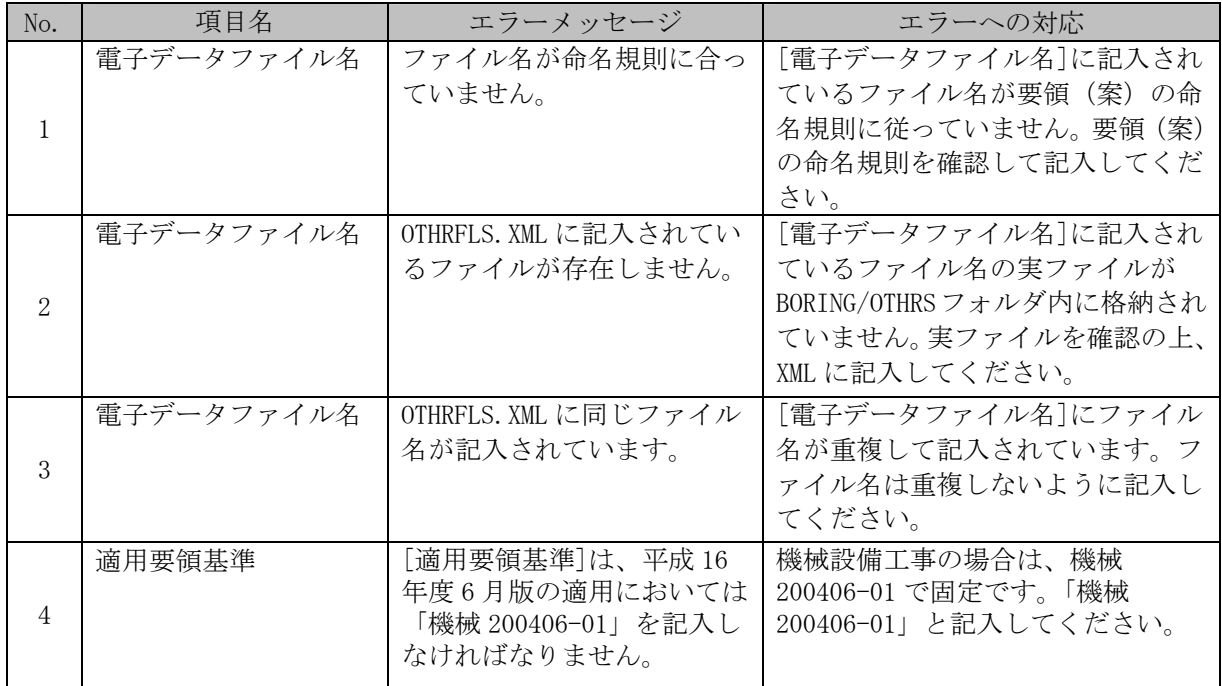

## **(19) COREPIC.XML**(コア写真管理ファイル:**DTD** バージョン **1.10**※)

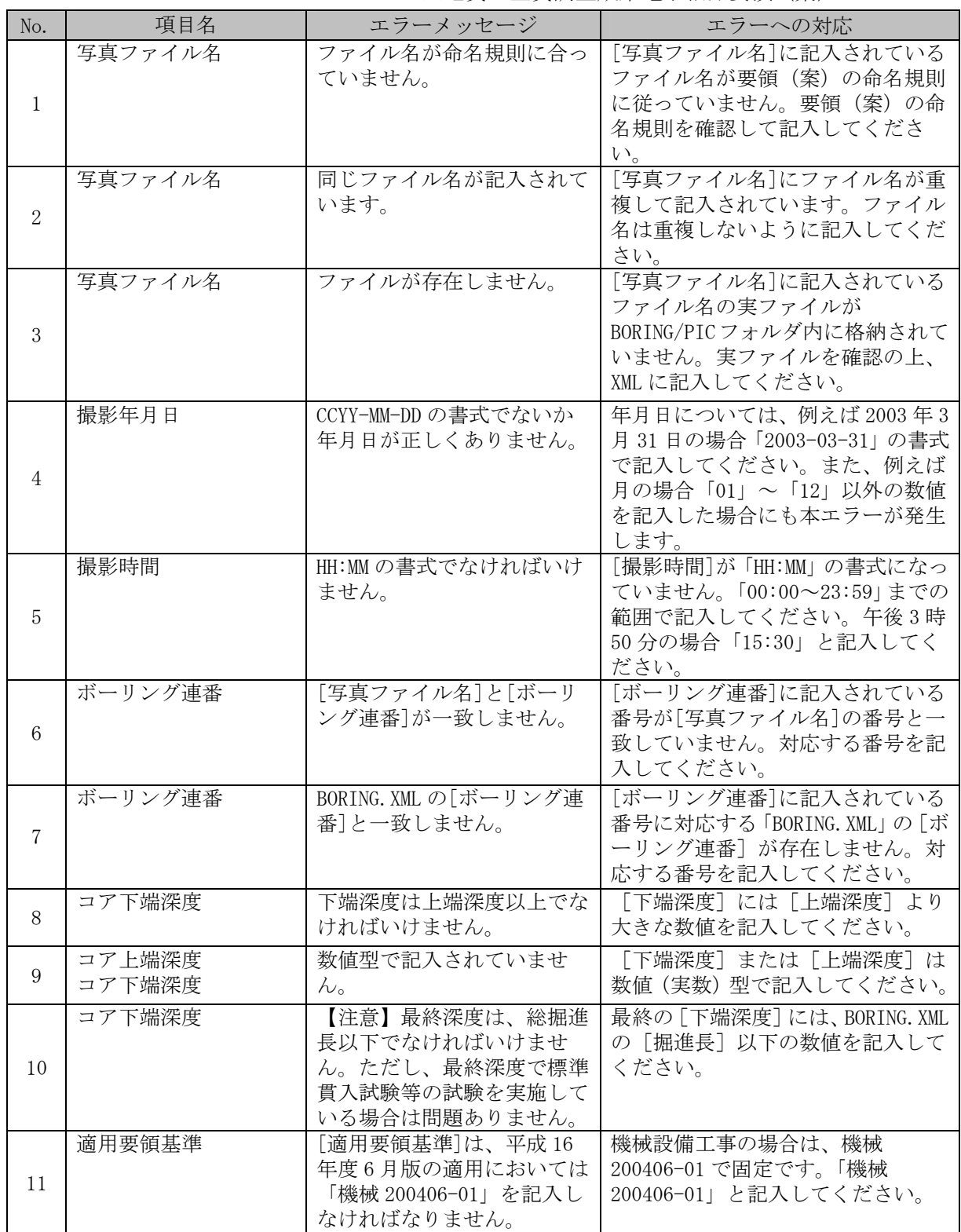

#### **(20) GRNDTST.XML**(土質試験及び地番調査管理ファイル:**DTD** バージョン **1.20**※)

| No.            | 項目名                                                                | エラーメッセージ                           | エラーへの対応                                                                                                    |
|----------------|--------------------------------------------------------------------|------------------------------------|----------------------------------------------------------------------------------------------------|
| $\mathbf{1}$   | フォルダ名                                                              | フォルダ名が命名規則に合<br>っていません。            | [フォルダ名]に記入されているフ<br>オルダ名が要領(案)の命名規則に<br>従っていません。要領(案)の命名<br>規則を確認して記入してください。                                                                                               |
| $\overline{2}$ | フォルダ名                                                              | フォルダが存在しません。                       | [フォルダ名]に記入されているフ<br>オルダ名の実フォルダが<br>BORING/TEST 以下に存在していませ<br>ん。実フォルダを確認の上、XMLに<br>記入してください。                                                                                |
| 3              | 電子データシートファ<br>イル名<br>データシート交換用デ<br>ータファイル名<br>デジタル試料供試体写<br>真ファイル名 | ファイル名が命名規則に合<br>っていません。            | [電子データシートのファイル名]<br>または、[データシート交換用デー<br>タのファイル名]または、[デジタル<br>試料供試体写真ファイル名]に記入<br>されているファイル名が要領(案)<br>の命名規則に従っていません。要領<br>(案)の命名規則を確認して記入し<br>てください。                        |
| 4              | 電子データシートファ<br>イル名<br>データシート交換用デ<br>ータファイル名<br>デジタル試料供試体写<br>真ファイル名 | 同じファイル名が記入され<br>ています。              | 「電子データシートのファイル名]<br>または、「データシート交換用デー<br>タのファイル名]または、[デジタル<br>試料供試体写真ファイル名]にファ<br>イル名が重複して記入されていま<br>す。ファイル名は重複しないように<br>記入してください。                                          |
| 5              | 電子データシートファ<br>イル名<br>データシート交換用デ<br>ータファイル名<br>デジタル試料供試体写<br>真ファイル名 | ファイルが存在しません。                       | 「電子データシートのファイル名]<br>または、[データシート交換用デー<br>タのファイル名]または、[デジタル<br>試料供試体写真ファイル名]に記入<br>されているファイル名の実ファイ<br>ルがBORING/TEST 以下のフォルダ内<br>に格納されていません。実ファイル<br>を確認の上、XML に記入してくださ<br>い。 |
| 6              | 試料採取情報                                                             | 「0」または「1」でなければ<br>いけません。           | 「試料採取情報]には、乱れの少ない<br>試料であれば「0」、乱した試料であ<br>れば「1」のいずれかの数字を記入<br>してください。                                                                                                    |
| $\overline{7}$ | 試験開始年月日<br>試験終了年月日                                                 | CCYY-MM-DDの書式でないか<br>年月日が正しくありません。 | 年月日については、例えば2003年3<br>月 31日の場合「2003-03-31」の書<br>式で記入してください。また、例え<br>ば月の場合「01」~「12」以外の数<br>値を記入した場合にも本エラーが<br>発生します。                                                        |

※地質・土質調査成果電子納品要領(案)H16.6

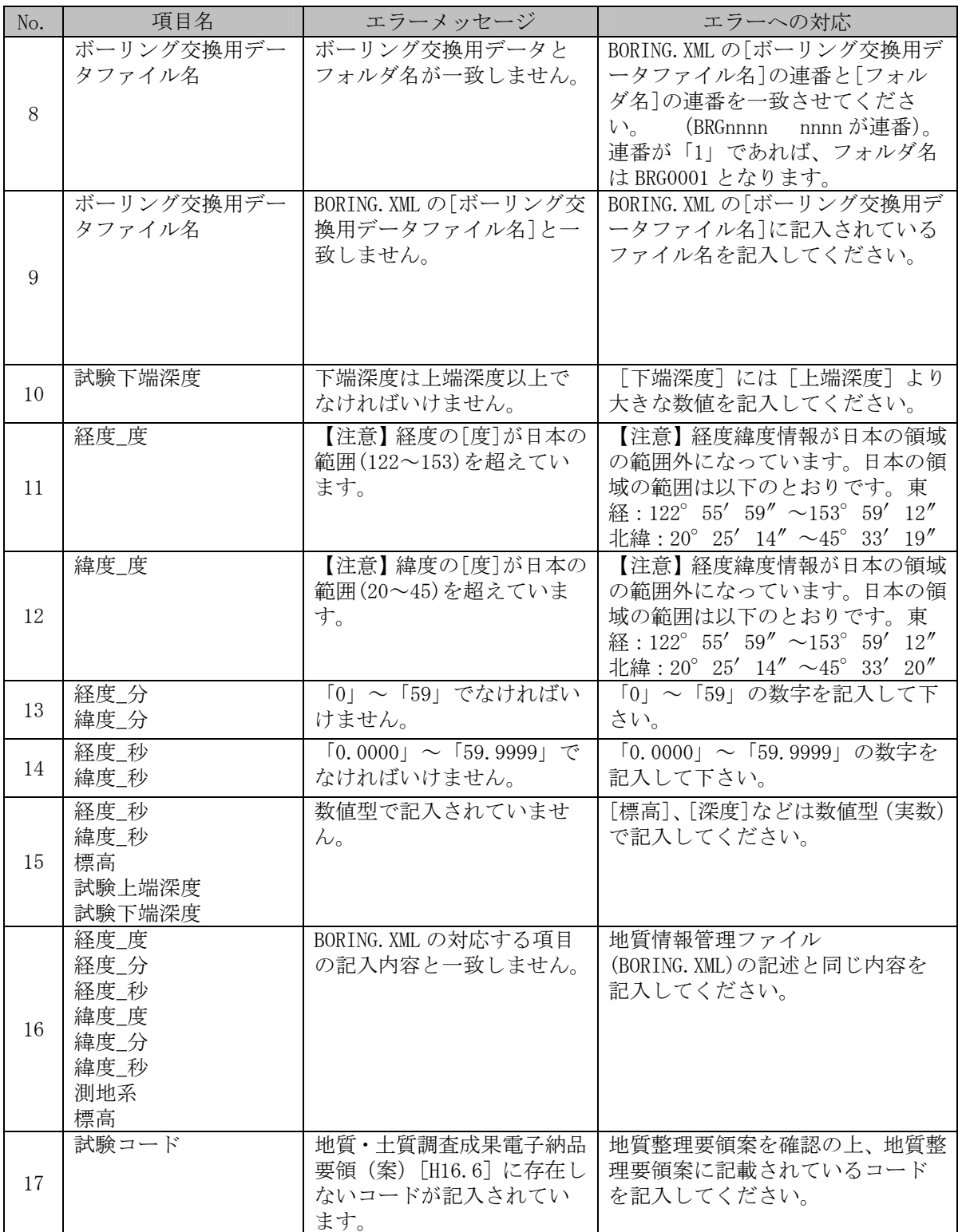

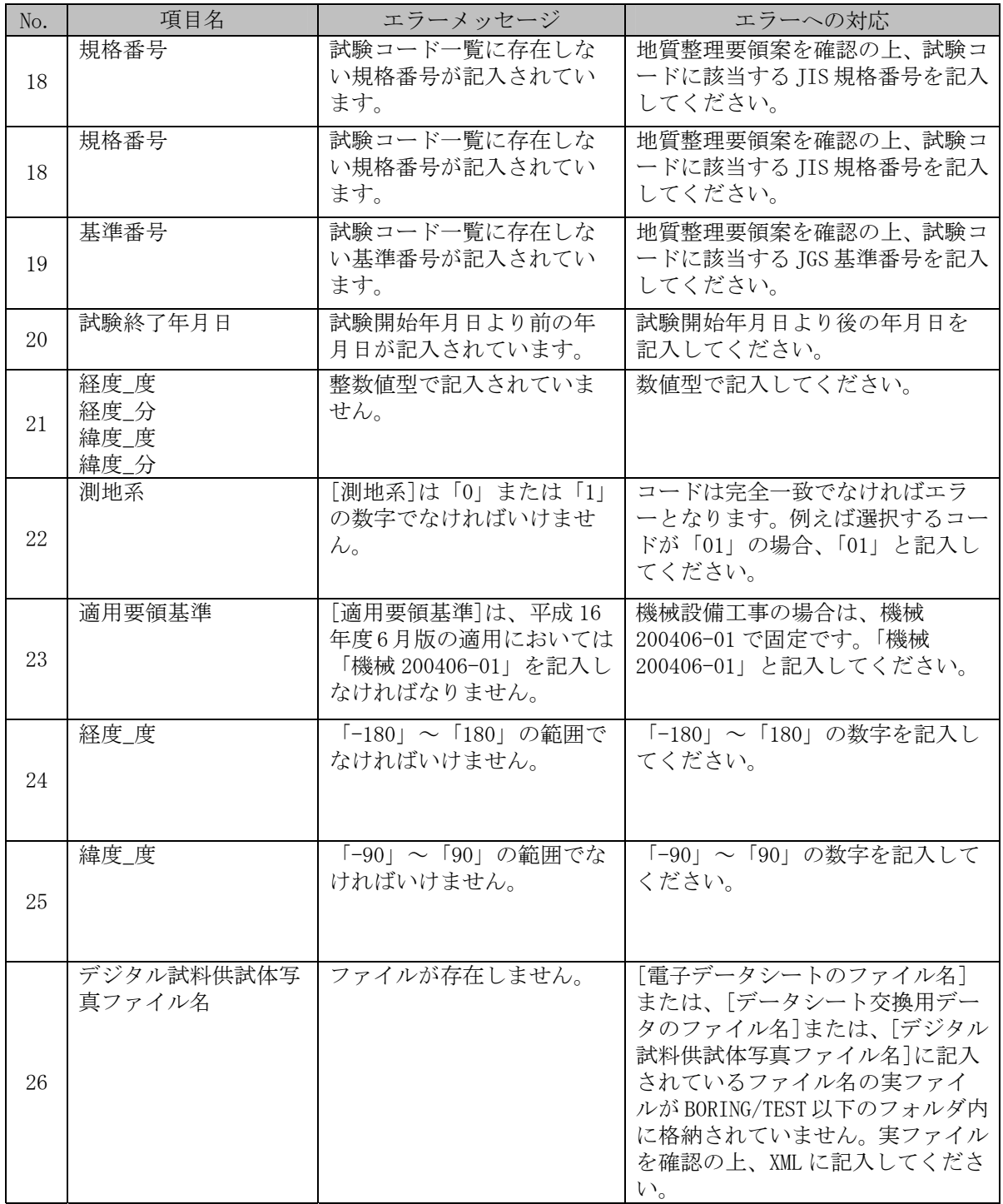

## **(21) STLIST.XML**(土質試験一覧表データファイル:**DTD** バージョン **2.10**※)

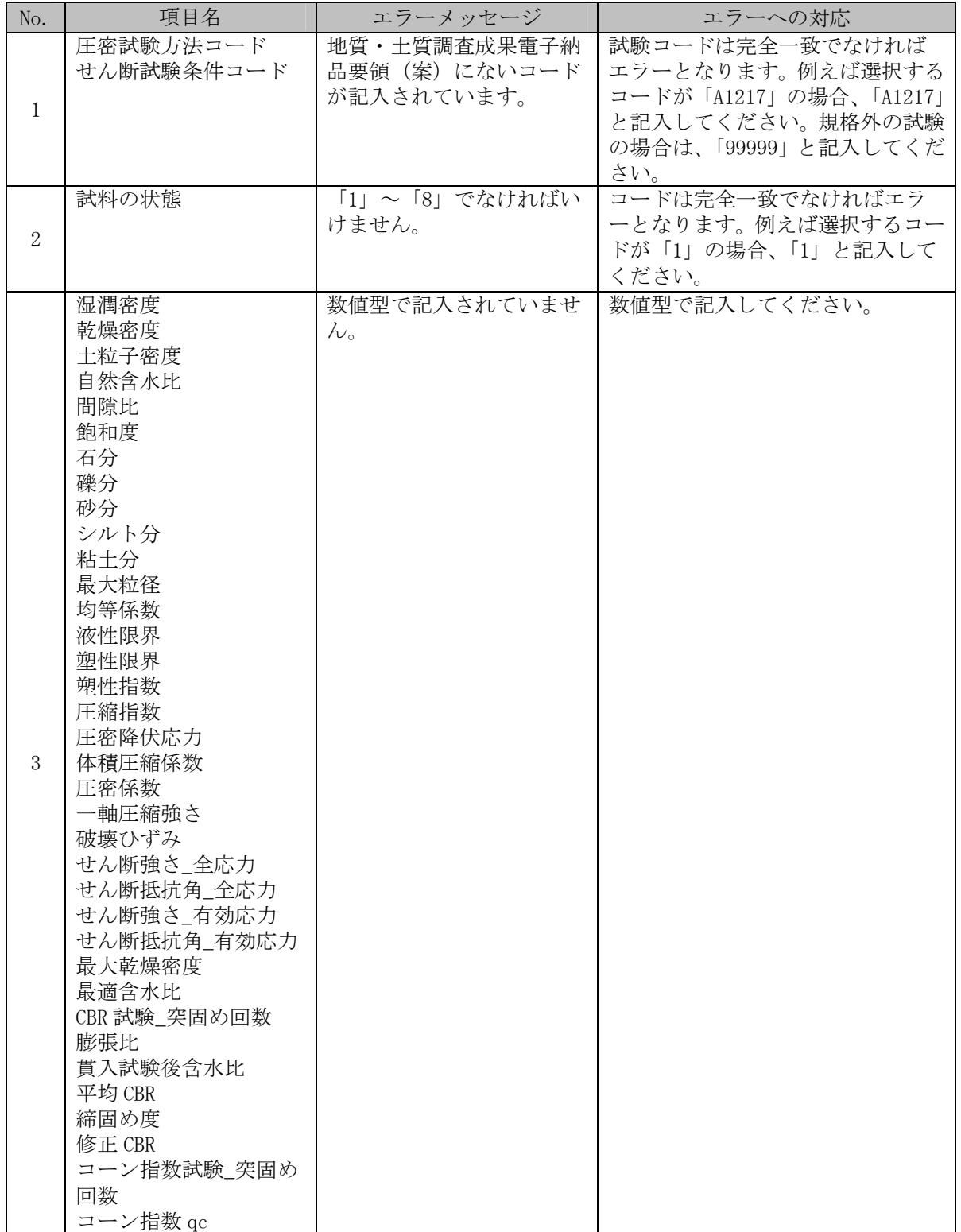

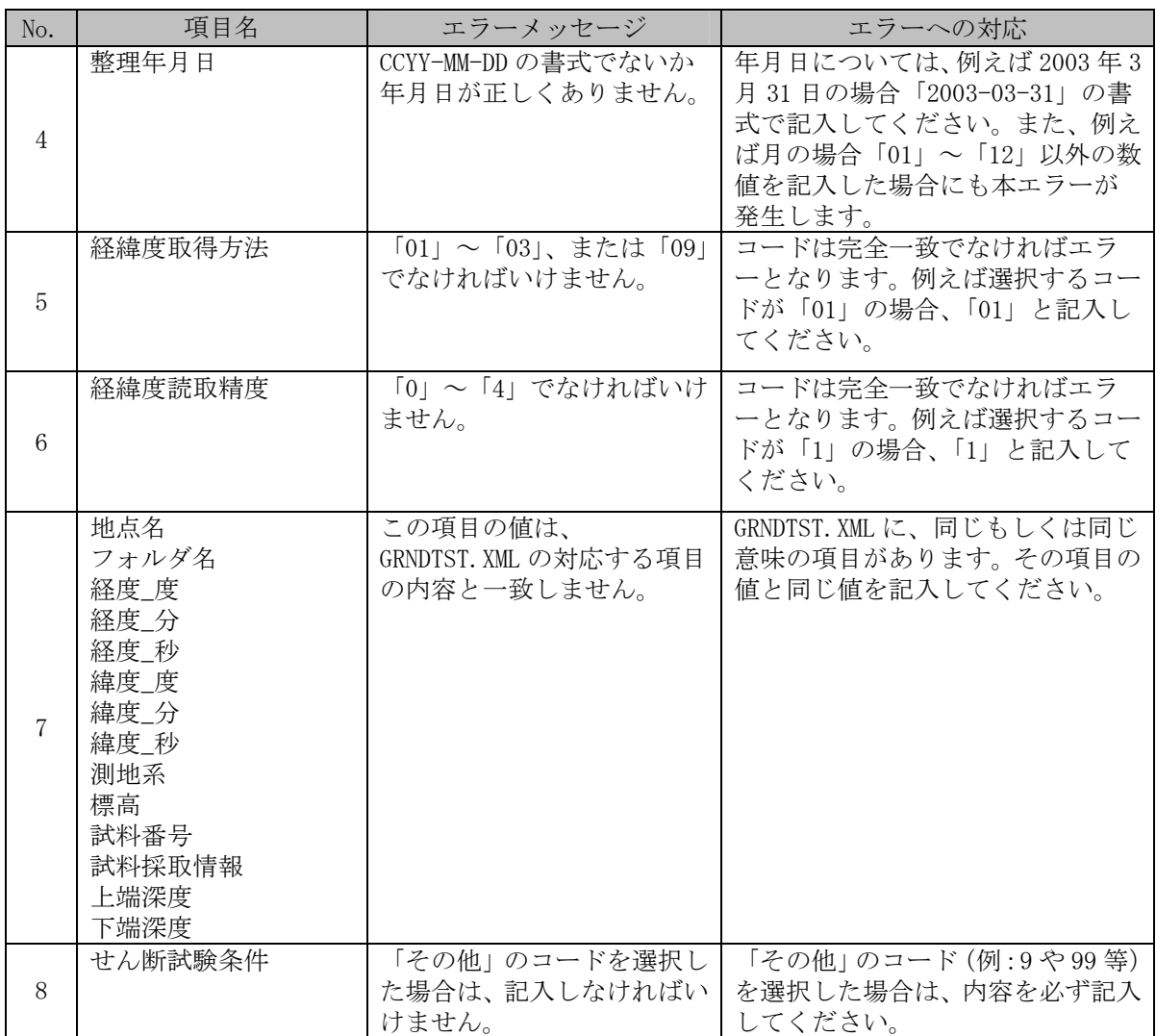

### **(22) TSnnnmmm.XML**(データシート交換用データファイル:**DTD** バージョ  $> 2.00^{*}\%$

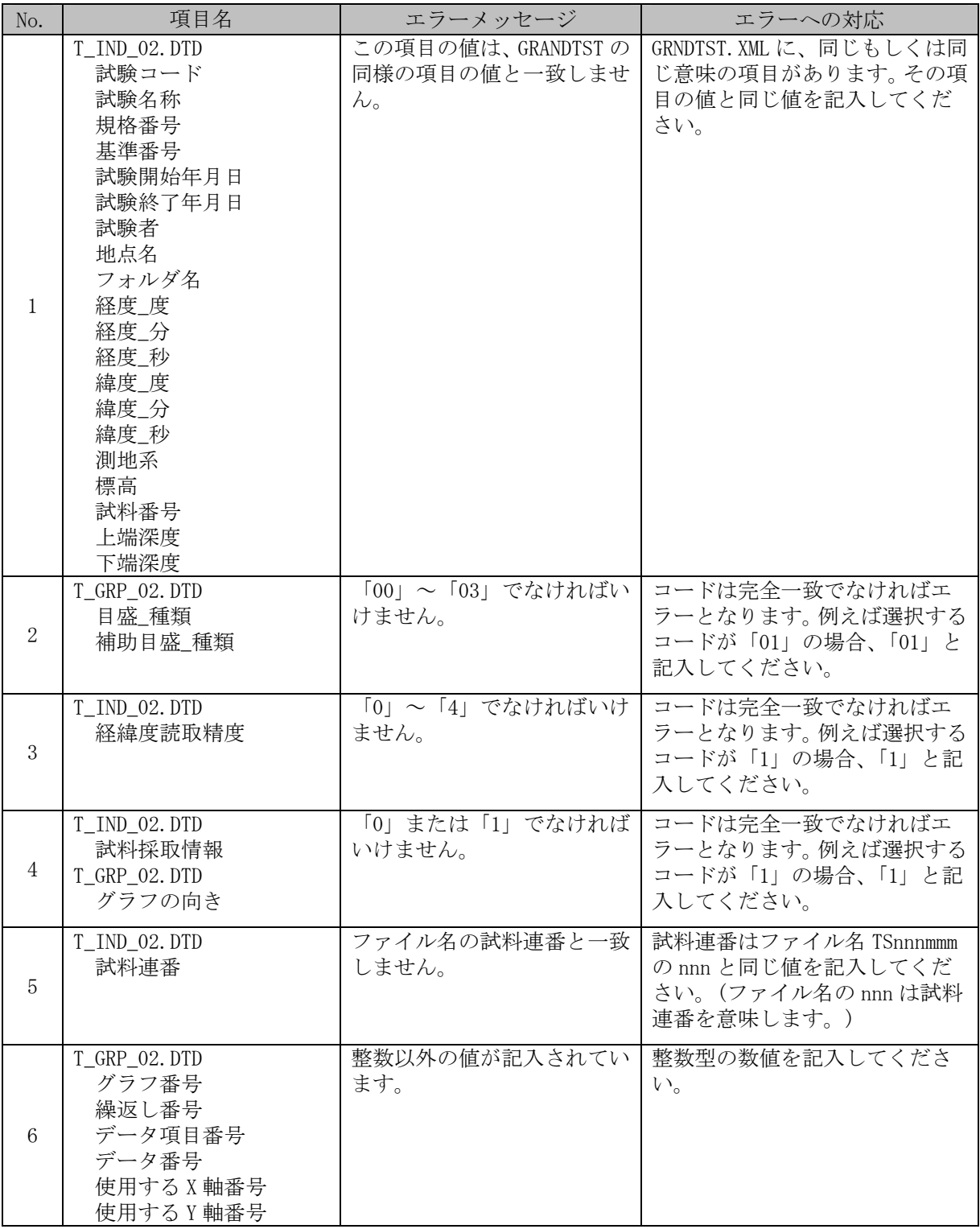

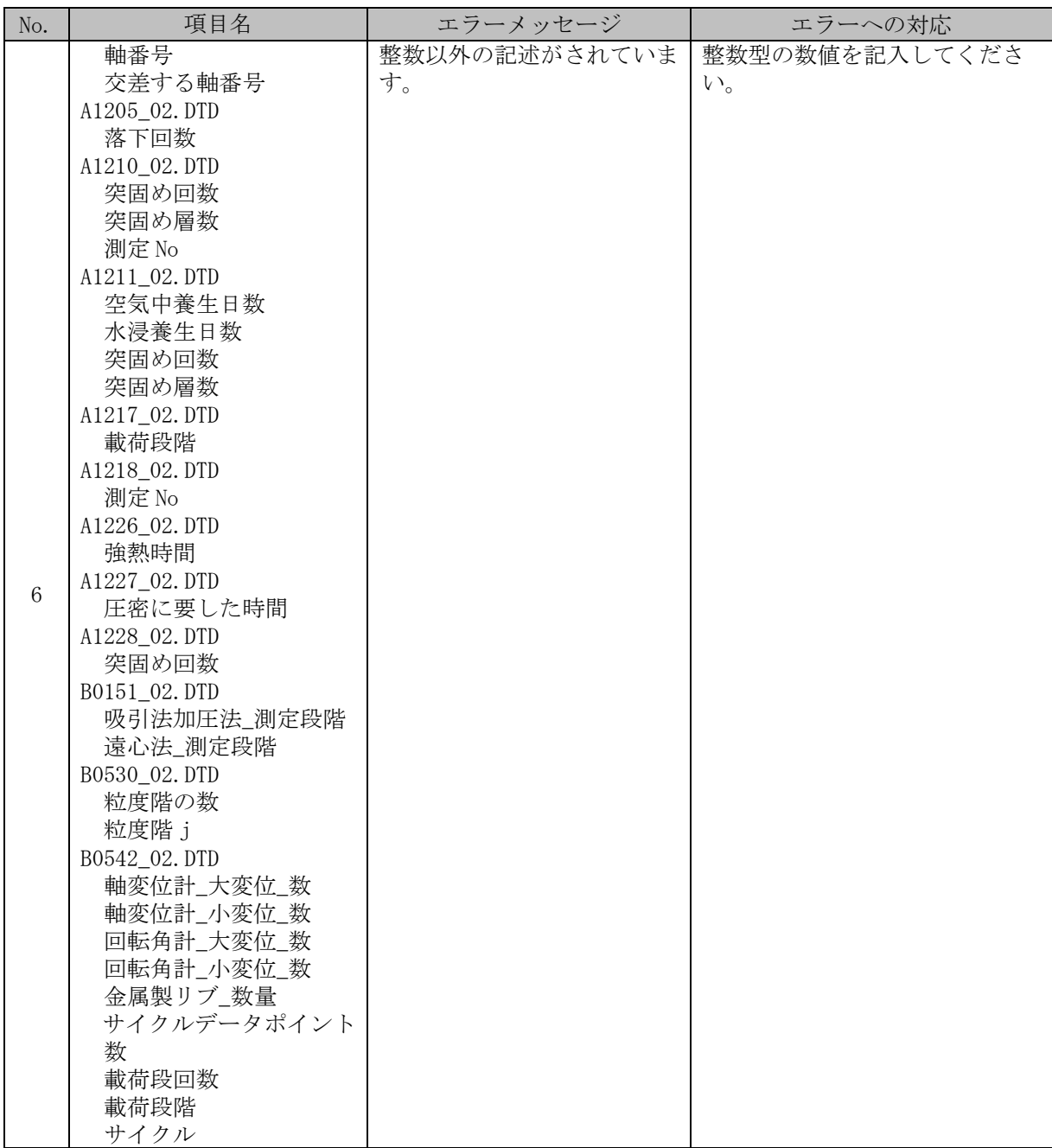

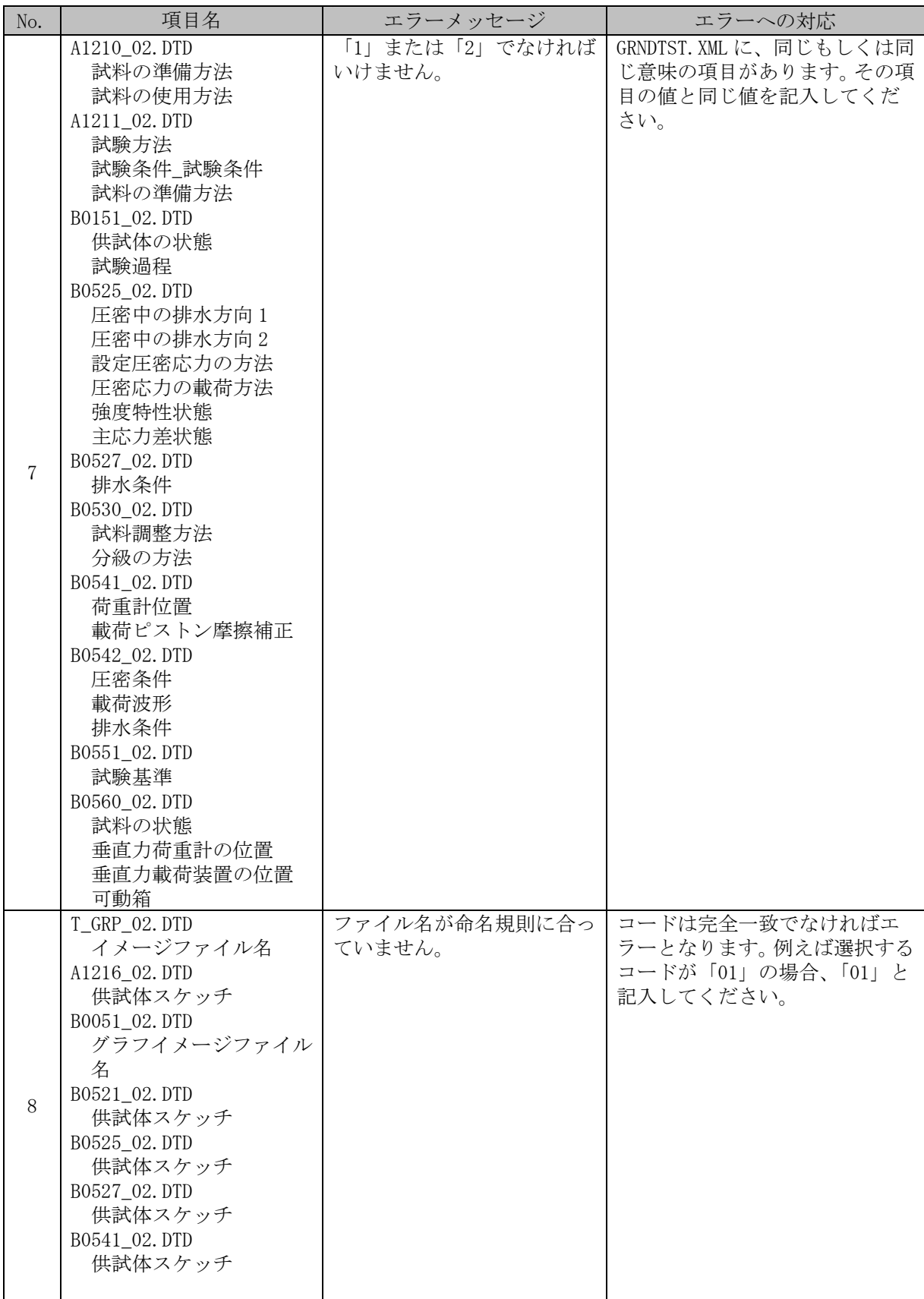

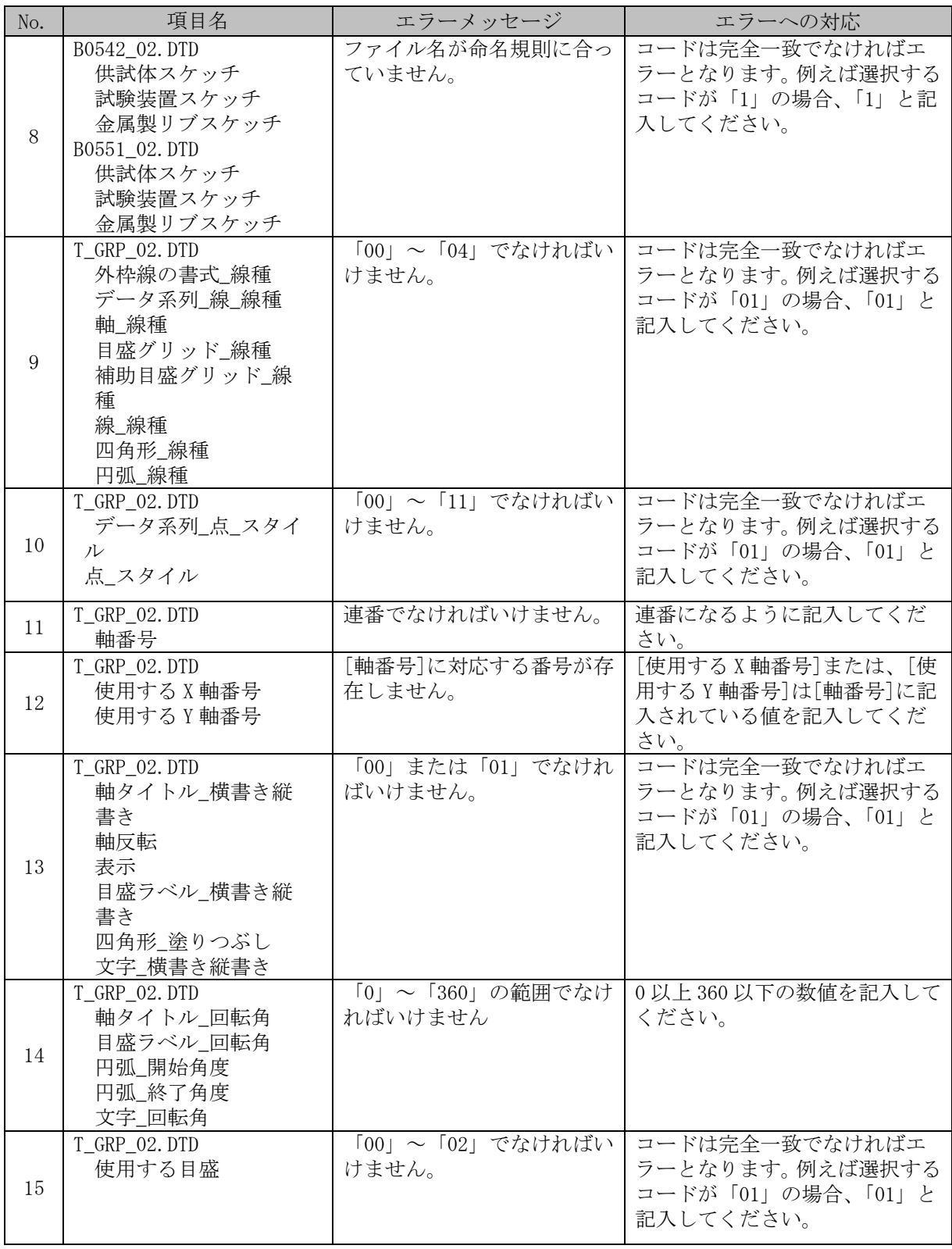

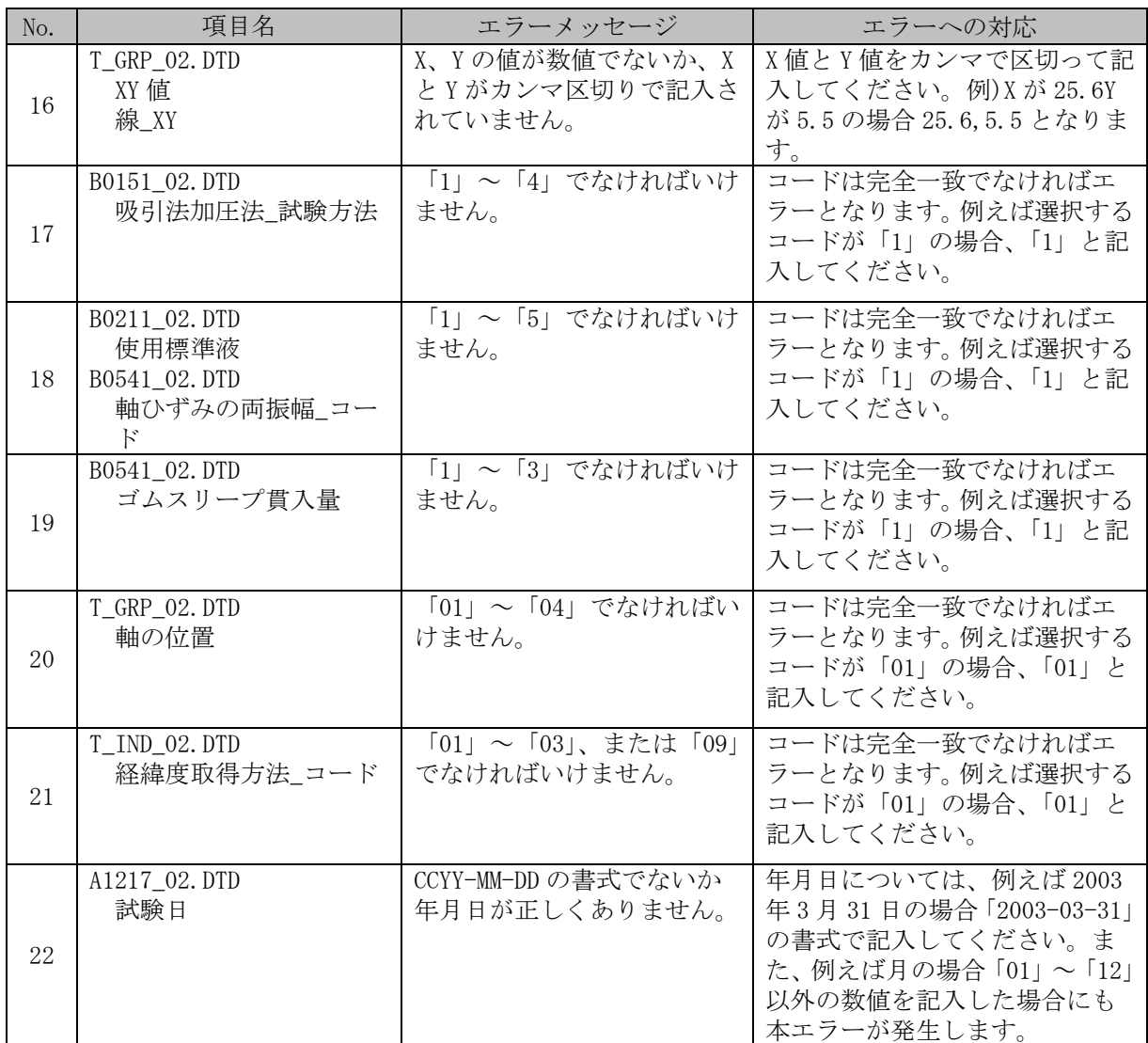
## **(23) SURVY.XML**(測量情報管理ファイル:**DTD** バージョン **2**※)

※測量成果電子納品要領(案)H16.6

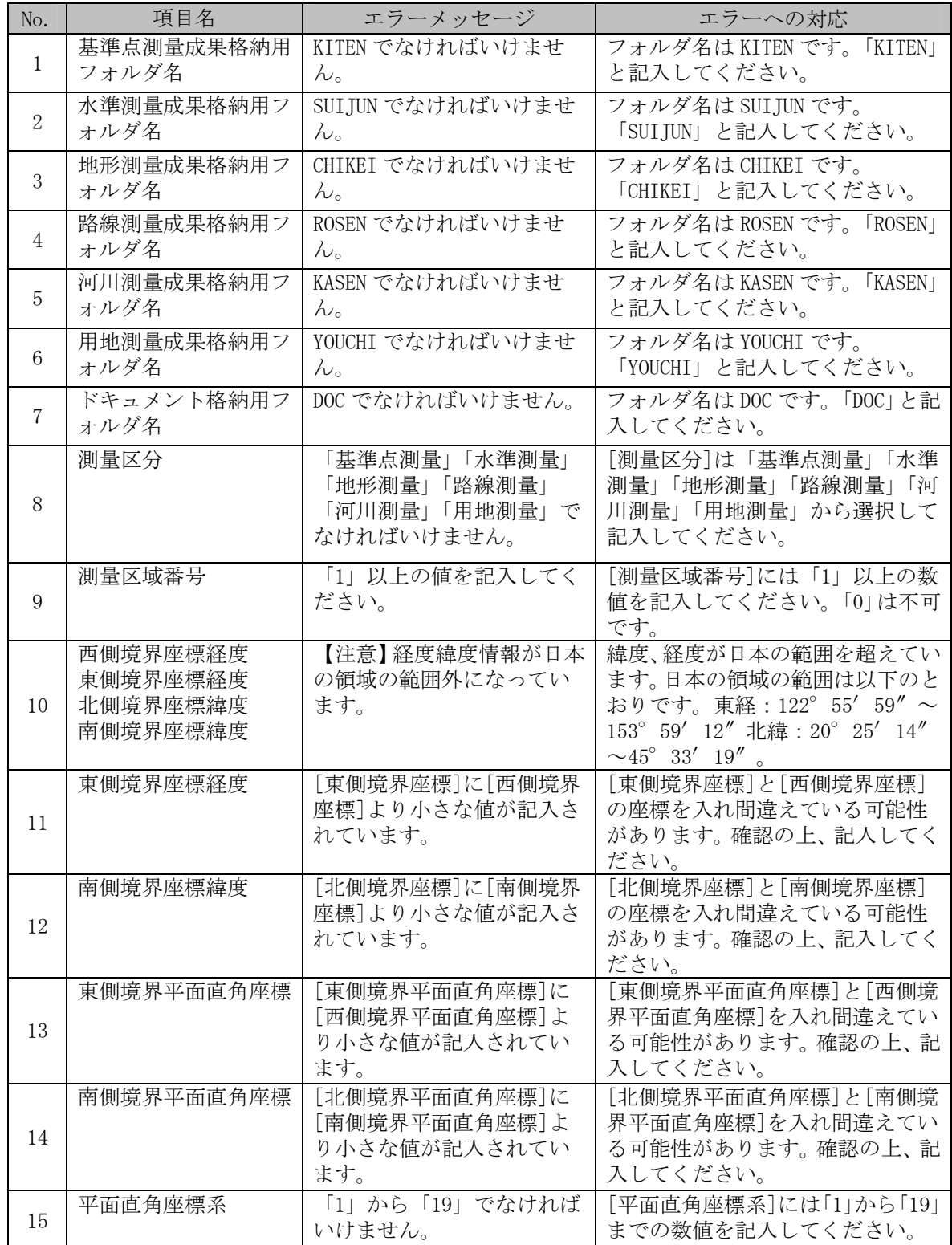

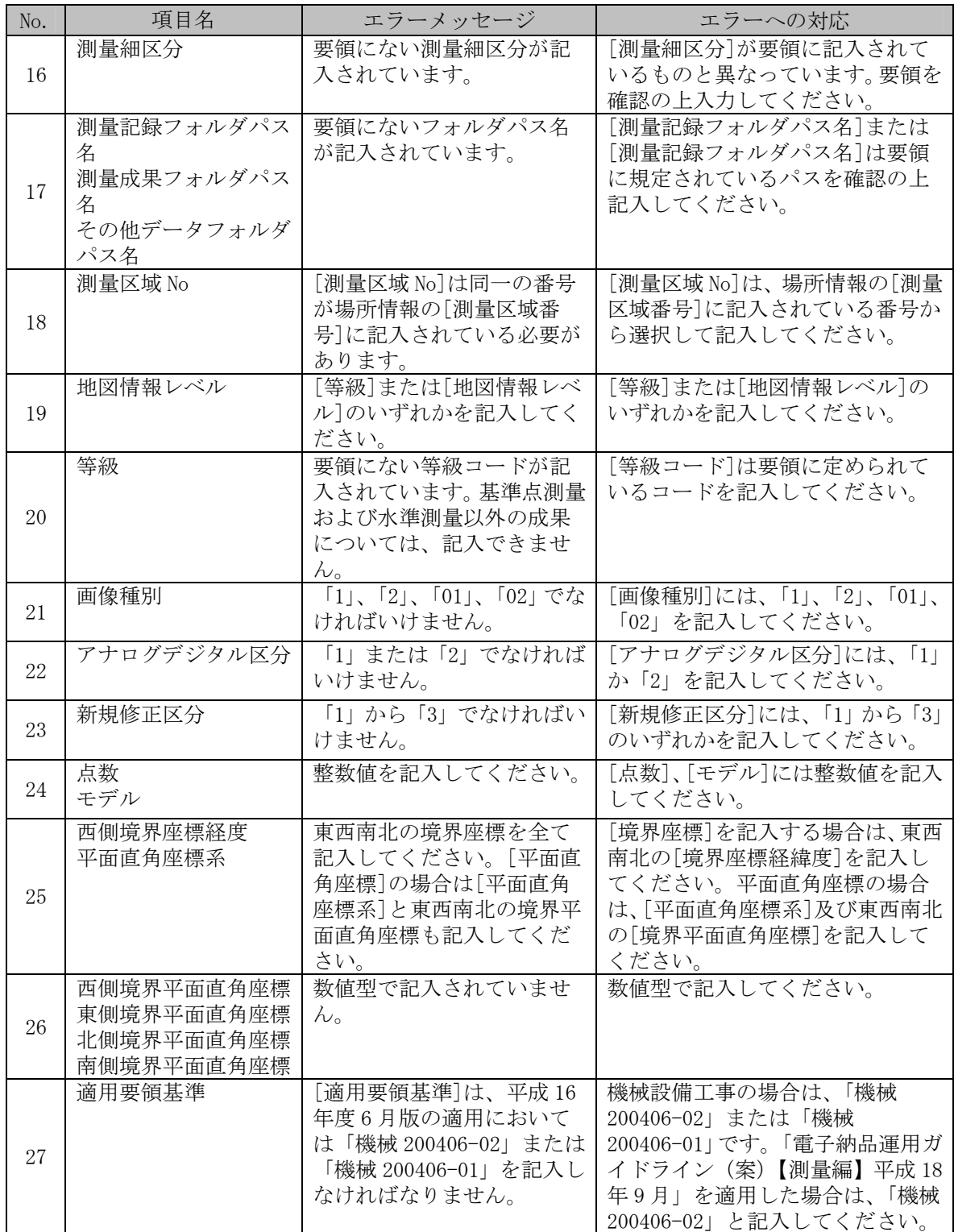

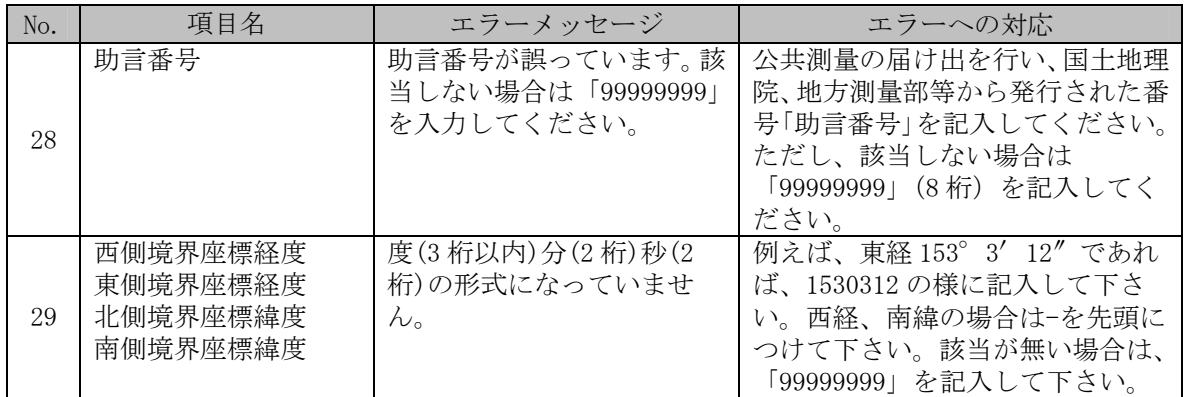

## **(24) SURV\_xxx.XML**(測量成果管理ファイル:**DTD** バージョン **2**※)

※測量成果電子納品要領(案)H16.6

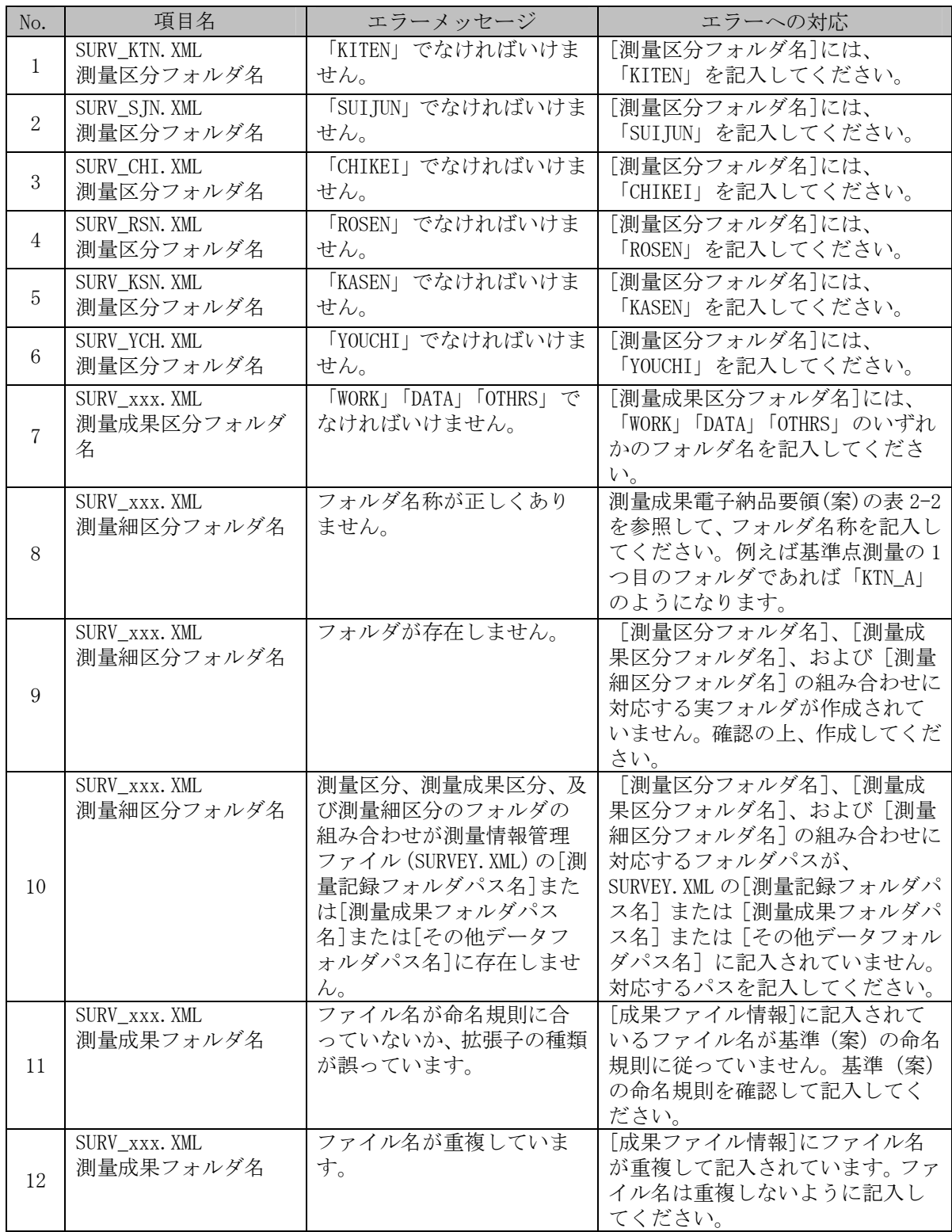

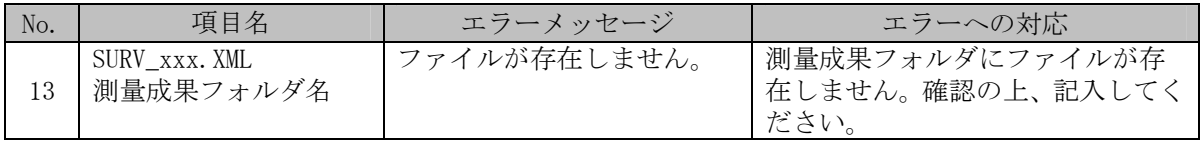

### 4.4 PDF に関するメッセージ

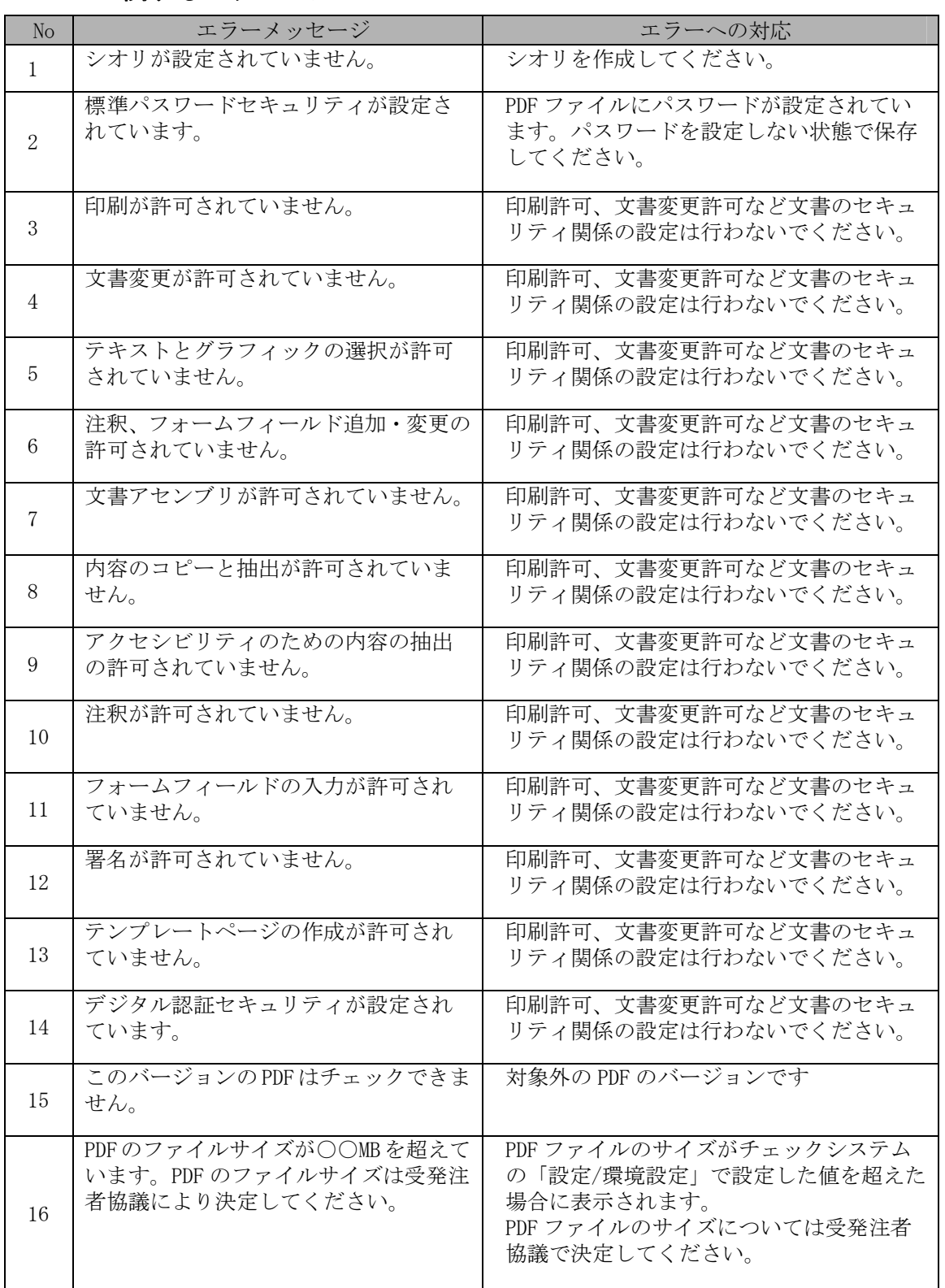

## 4.5 CAD に関するメッセージ

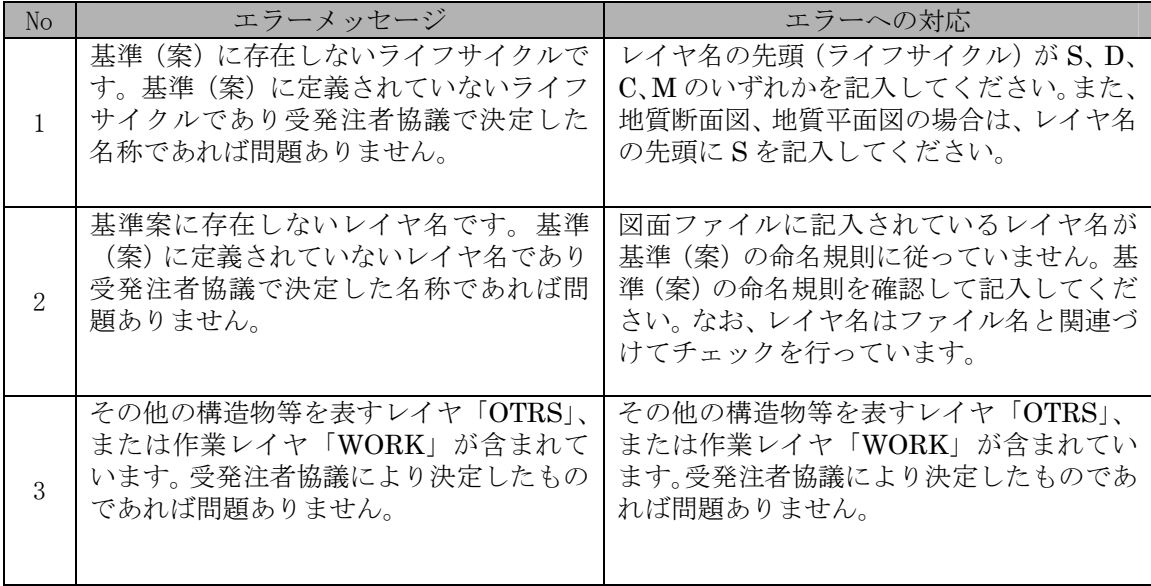

# **5** セットアップ説明

「checksys\_m」フォルダにある「SETUP.EXE」を起動します。(※起動するには、 ファイルをマウスでダブルクリックします。)

次に、電子納品チェックシステムのセットアッププログラムが起動しますので、画 面に表示されるメッセージに従ってインストールをおこなってください。

以下に、インストール画面の流れを図に示しますので、ご参考ください。

※ インストール先を変更する場合、フォルダ名は必ず半角英数字で記述して下さい。

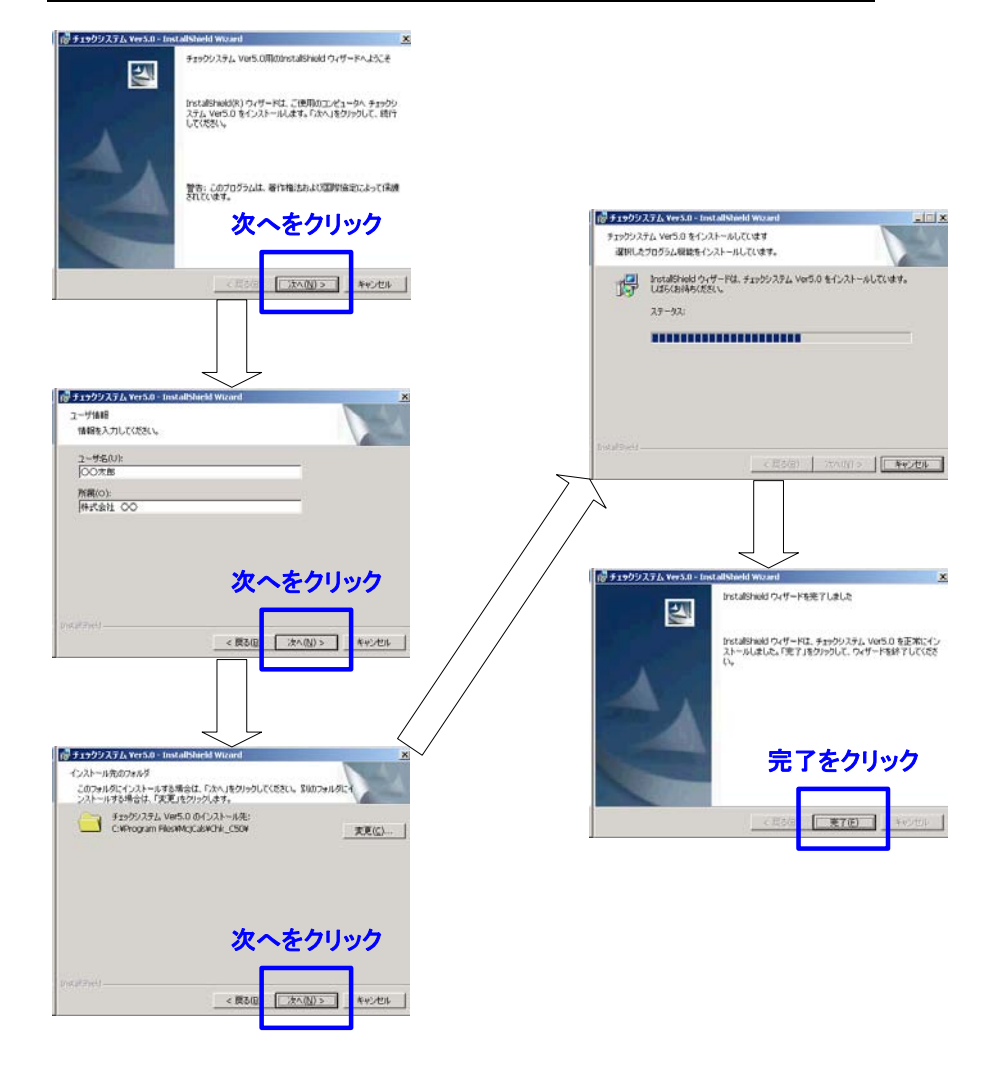

電子納品チェックシステム機械設備工事編 Ver1.1 利用マニュアル 初版発行 2007 年 4 月 2007 年 4 月 第 1 版発行

Copyright (c) 2007 国土交通省 All rights reserved.